# **OptiPlex 7080 Micro**

Setup and specifications guide

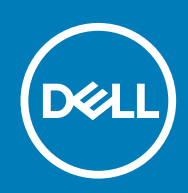

**Regulatory Model: D14U Regulatory Type: D14U001/D14U003**

### Notas, precauciones y advertencias

**NOTA: Una NOTA indica información importante que le ayuda a hacer un mejor uso de su producto.**

**PRECAUCIÓN: Una ADVERTENCIA indica un potencial daño al hardware o pérdida de datos y le informa cómo evitar el problema.**

**AVISO: Una señal de PRECAUCIÓN indica la posibilidad de sufrir daño a la propiedad, heridas personales o la muerte.**

© 2020 Dell Inc. o sus filiales. Todos los derechos reservados. Dell, EMC, y otras marcas comerciales son marcas comerciales de Dell Inc. o de sus filiales. Puede que otras marcas comerciales sean marcas comerciales de sus respectivos propietarios.

# **Contents**

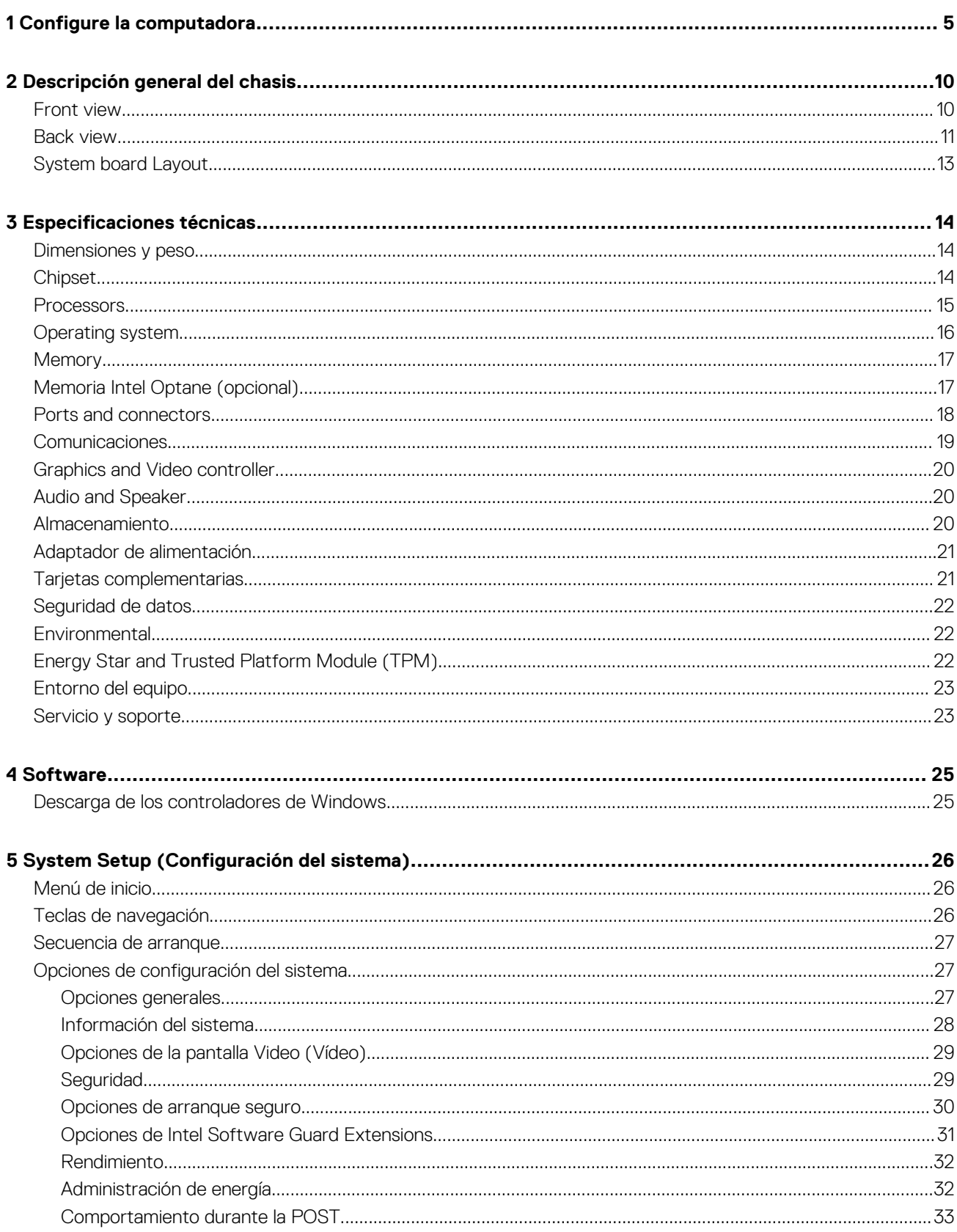

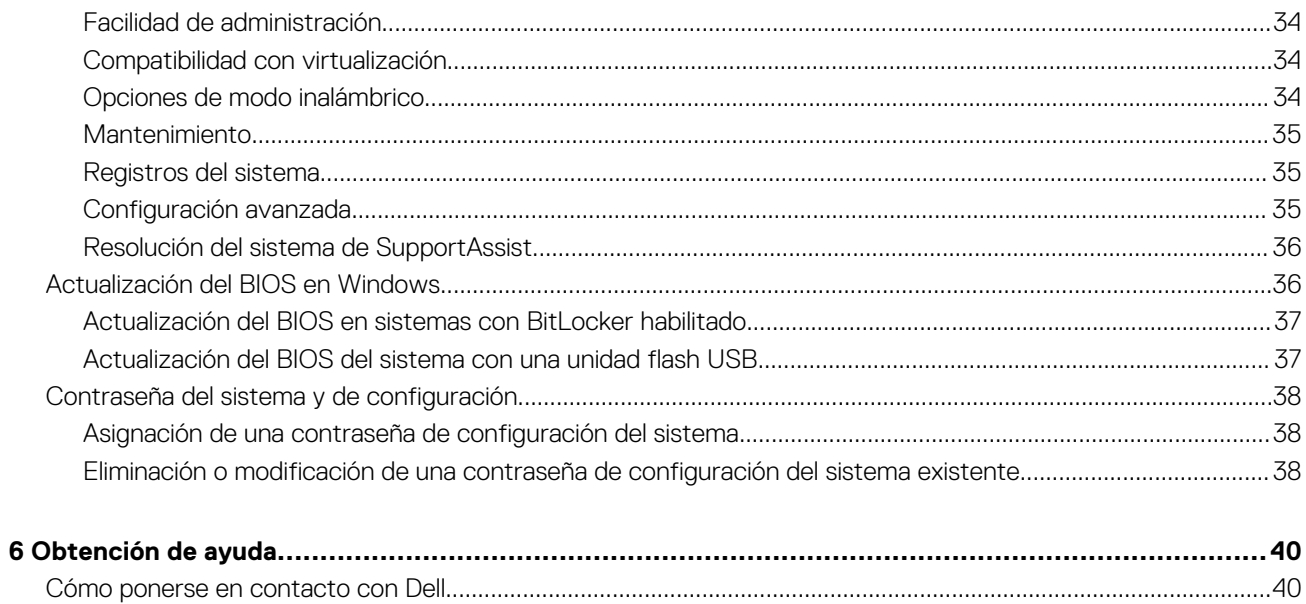

 $\overline{4}$ 

Contents

# **Configure la computadora**

### <span id="page-4-0"></span>**Pasos**

1. Conecte el teclado y el mouse.

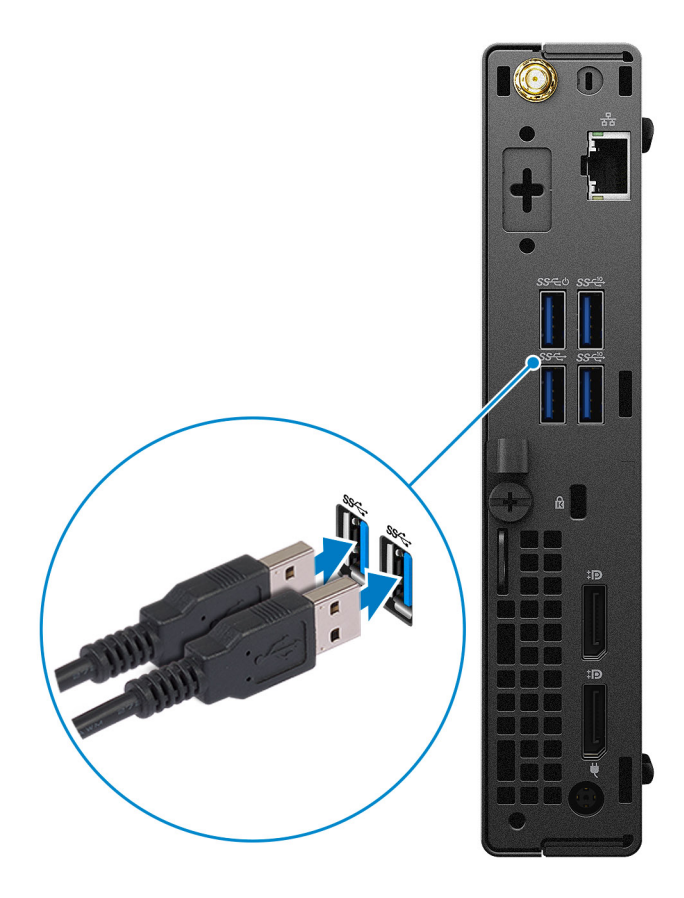

2. Conéctese a la red mediante un cable o conéctese a una red inalámbrica.

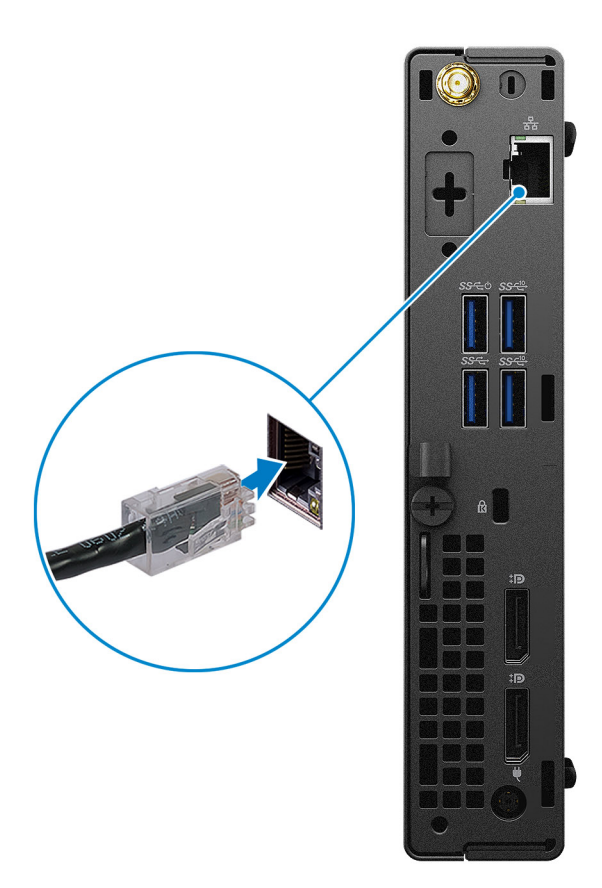

## 3. Conecte la pantalla.

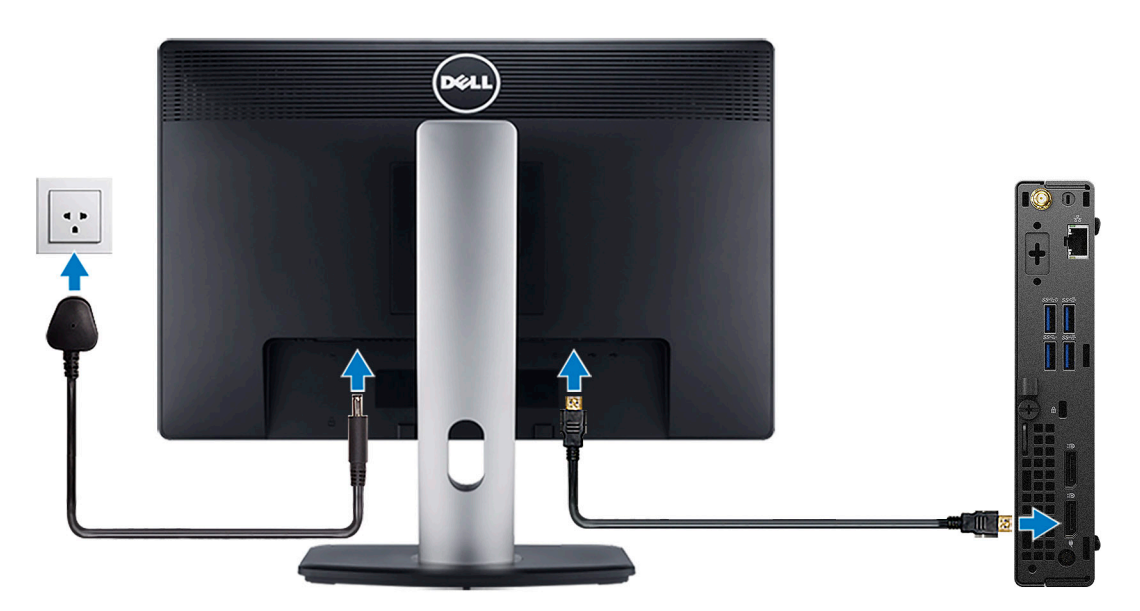

4. Conecte el cable de alimentación.

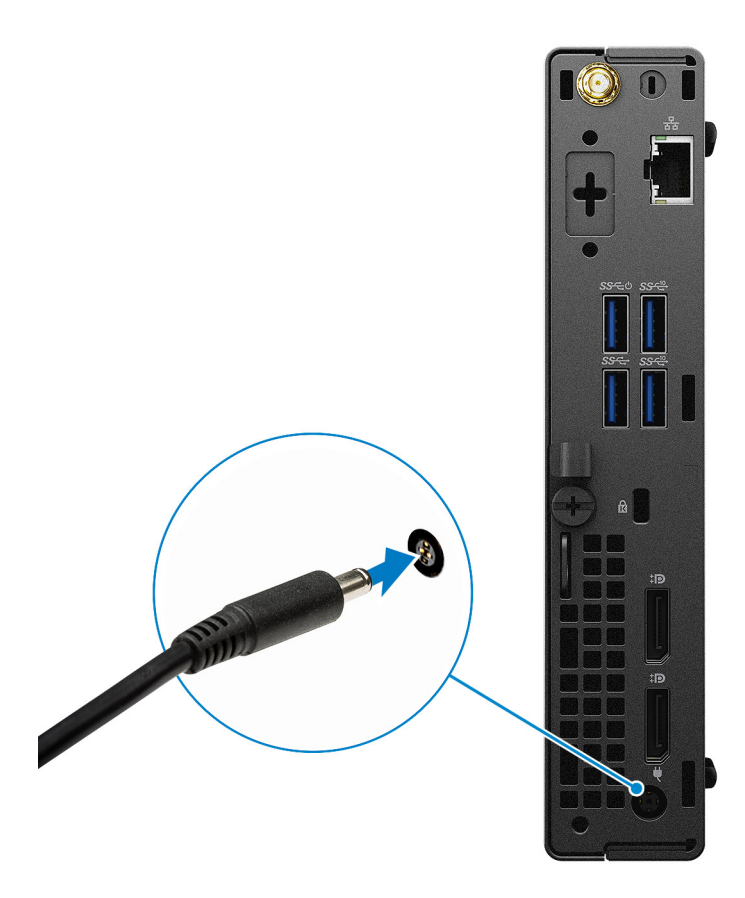

5. Presione el botón de encendido.

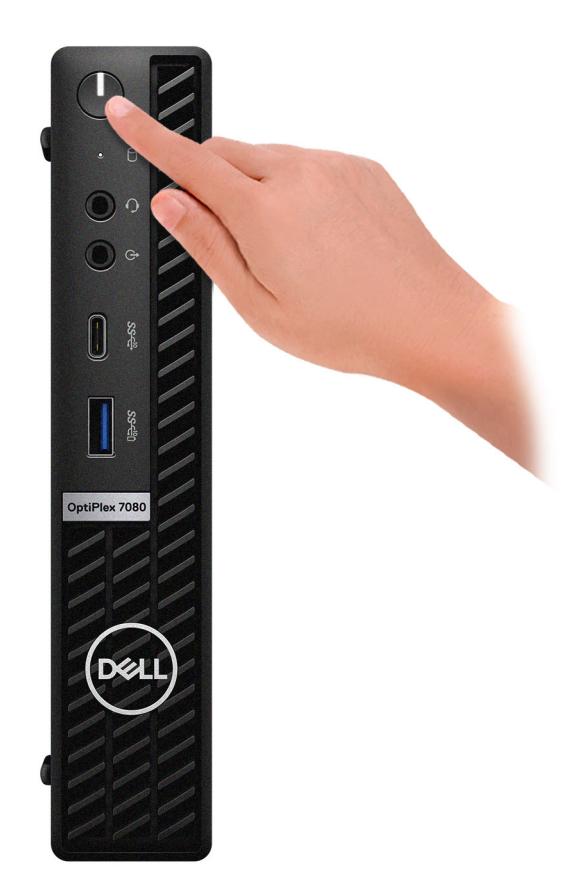

#### 6. Finalice la configuración del sistema de Windows.

Siga las instrucciones que aparecen en pantalla para completar la configuración. Durante el ajuste, Dell recomienda lo siguiente:

- Conectarse a una red para las actualizaciones de Windows.
	- **NOTA: Si va a conectarse a una red inalámbrica segura, ingrese la contraseña para acceder a dicha red cuando se le solicite.**
- Si está conectado a Internet, inicie sesión con su cuenta de Microsoft o cree una nueva. Si no está conectado a Internet, cree una cuenta offline.
- En la pantalla **Soporte y protección**, ingrese su información de contacto.
- 7. Localice y utilice las aplicaciones de Dell en el menú Start (Inicio) de Windows (recomendado).

#### **Tabla 1. Localice aplicaciones Dell**

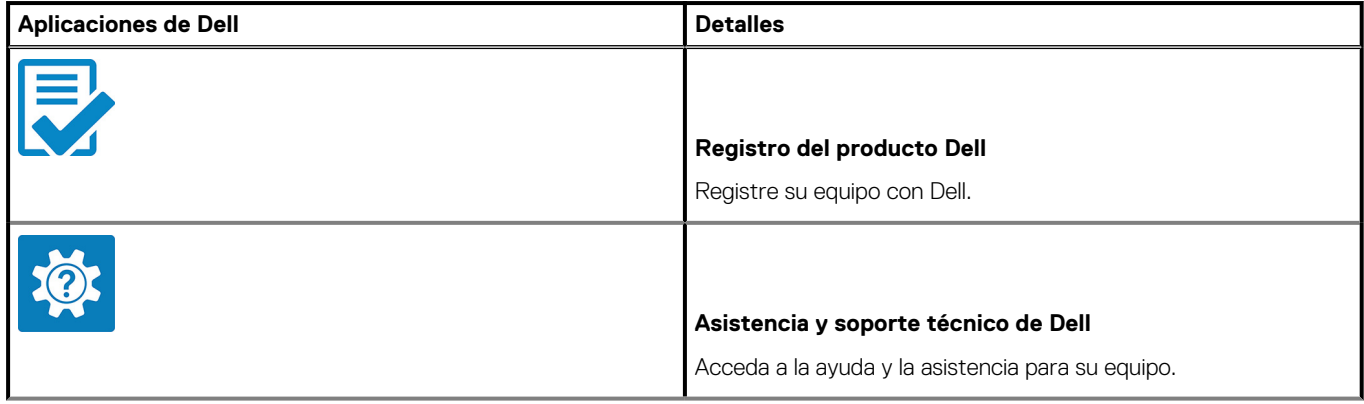

### **Tabla 1. Localice aplicaciones Dell(continuación)**

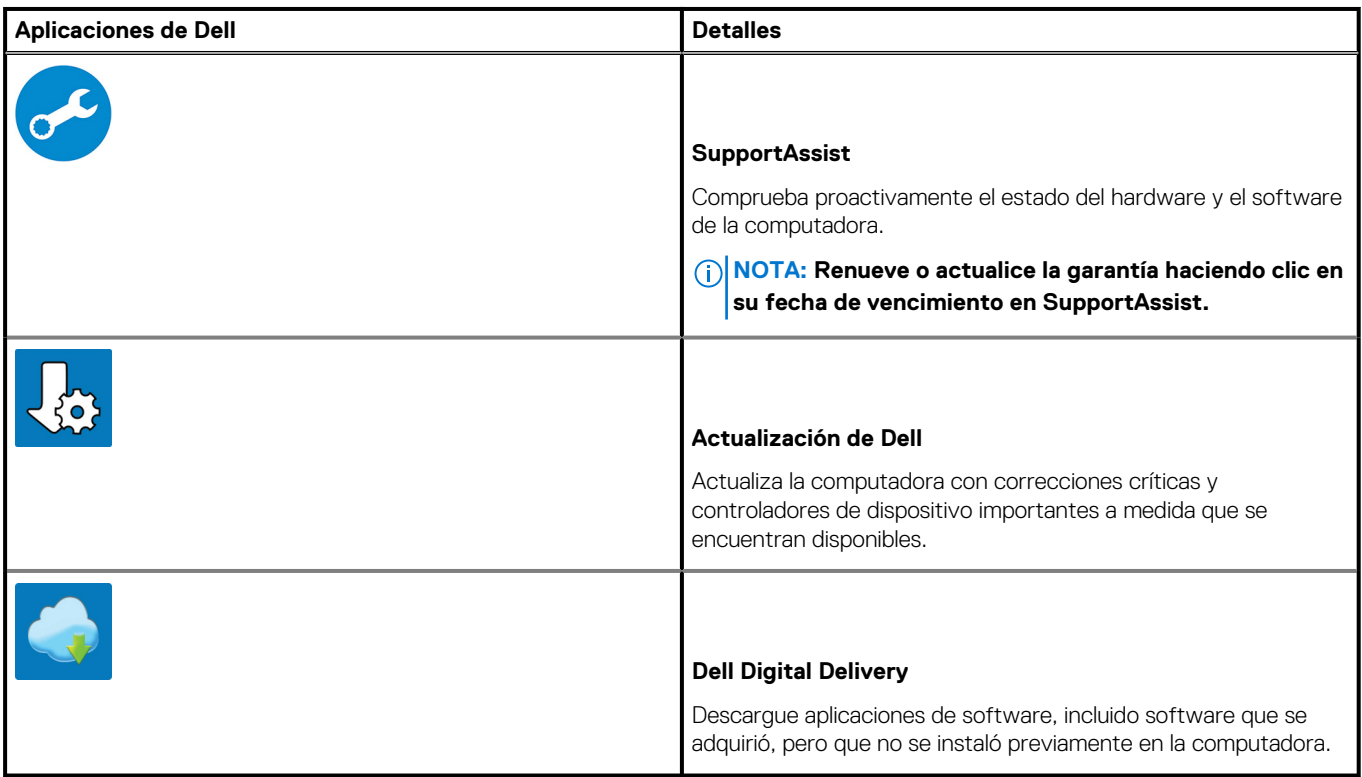

# **Descripción general del chasis**

### <span id="page-9-0"></span>**Temas:**

- **Front view**
- [Back view](#page-10-0)
- [System board Layout](#page-12-0)

# **Front view**

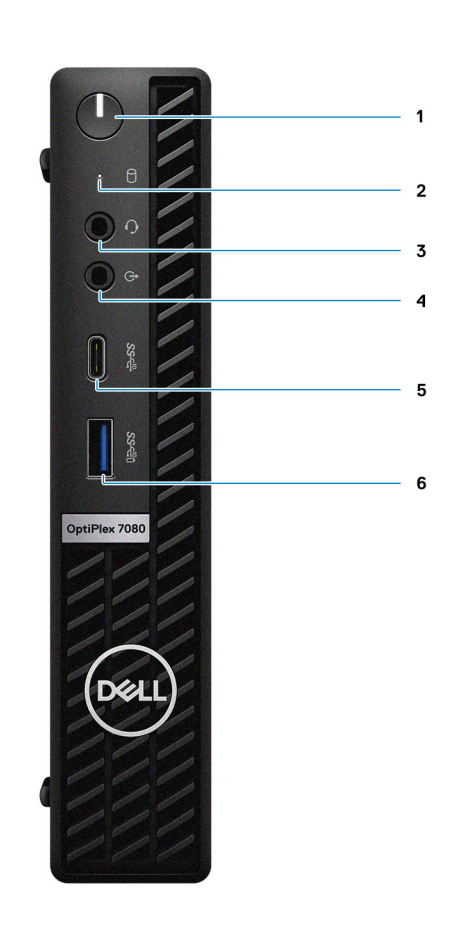

- 1. Power button with diagnostic LED
- 2. Hard-disk drive activity light
- 3. Universal audio jack port
- 4. Line-out port (retaskable Line-in)
- 5. USB 3.2 Gen 2 Type-C port
- 6. USB 3.2 Gen 2 Type-A port with PowerShare

# <span id="page-10-0"></span>**Back view**

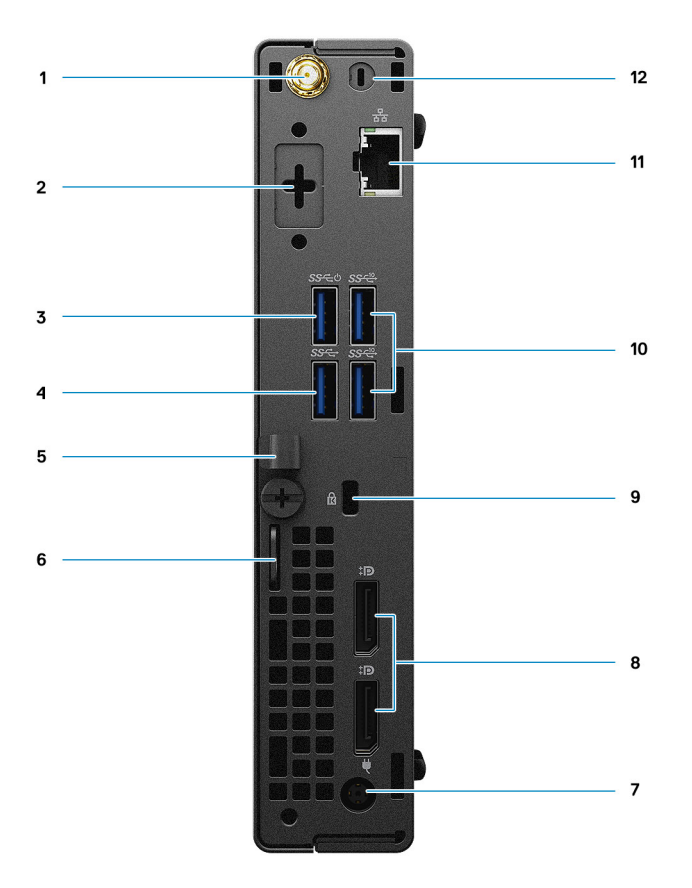

- 1. External antenna connector
- 2. Serial/Video Port (Serial/PS2/DP 1.4/HDMI 2.0/VGA/USB 3.2 Gen 2 Type-C with DP Alt Mode) (optional)
- 3. USB 3.2 Gen 1 Type-A port with Smart Power on
- 4. USB 3.2 Gen 1 Type-A port
- 5. Cable holder
- 6. Padlock ring
- 7. Power connector port
- 8. DisplayPort 1.4 (2)
- 9. Kensington security-cable slot
- 10. USB 3.2 Gen 2 Type-A ports (2)
- 11. RJ-45 port 10/100/1000 Mbps
- 12. External antenna connector port

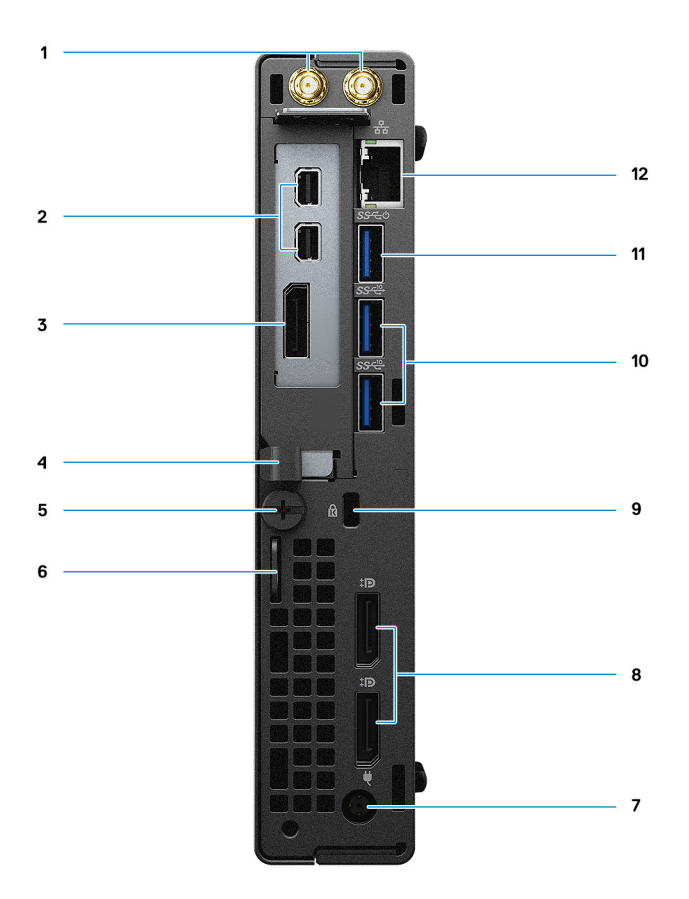

- 1. External antenna connectors
- 2. Mini DisplayPort (2) (With Radeon RX 640)
- 3. DisplayPort 1.4 (With Radeon RX 640)
- 4. Cable holder
- 5. Thumbscrew
- 6. Padlock ring
- 7. Power connector port
- 8. DisplayPort 1.4 (2)
- 9. Kensington security-cable slot
- 10. USB 3.2 Gen 2 Type-A ports (2)
- 11. USB 3.2 Gen 1 Type-A port with Smart Power on
- 12. RJ-45 port 10/100/1000 Mbps

# <span id="page-12-0"></span>**System board Layout**

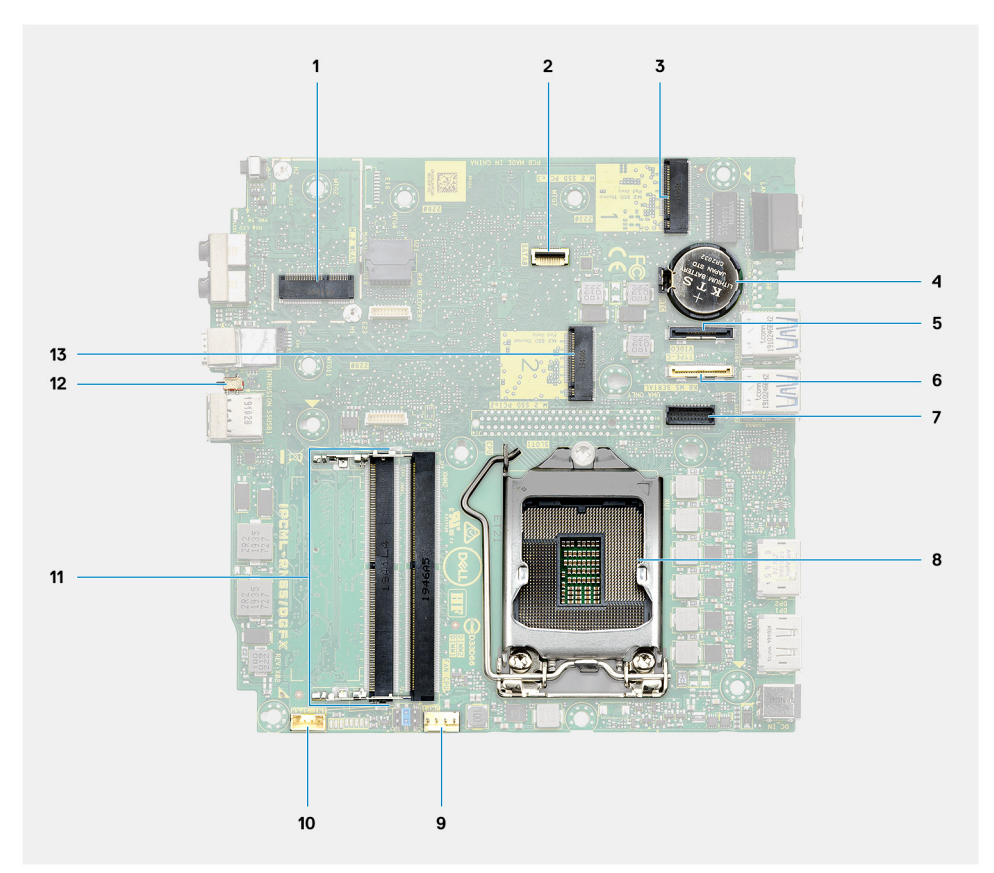

- 1. M.2 WLAN connector
- 2. SATA FFC connector
- 3. M.2 SSD PCIe connector
- 4. Coin-cell battery
- 5. Optional video connector (VGA Port/DisplayPort 1.4 Port/HDMI 2.0b Port/USB 3.2Gen 2 Type-C Port with Alt-mode)
- 6. Optional connector (USB 3.2Gen 2 Type-C Port)
- 7. Keyboard and mouse serial port connector
- 8. Processor socket
- 9. CPU Fan connector
- 10. Internal speaker connector
- 11. Memory slots
- 12. Intrusion switch
- 13. M.2 SSD connector

# **Especificaciones técnicas**

# <span id="page-13-0"></span>**Dimensiones y peso**

### **Tabla 2. Dimensiones y peso**

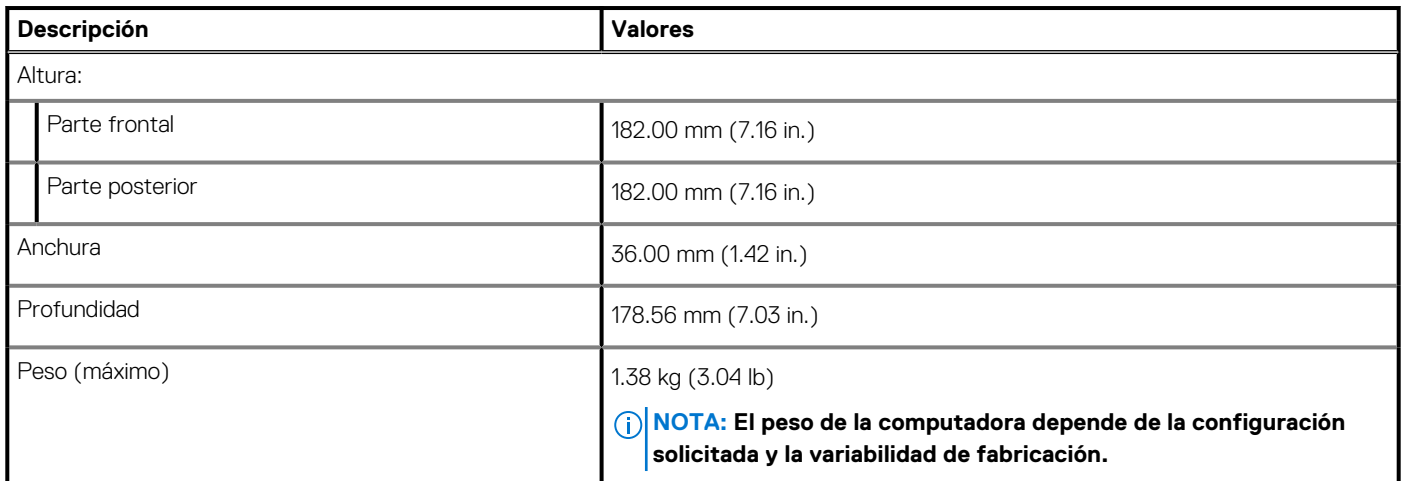

## **Chipset**

### **Table 3. Chipset**

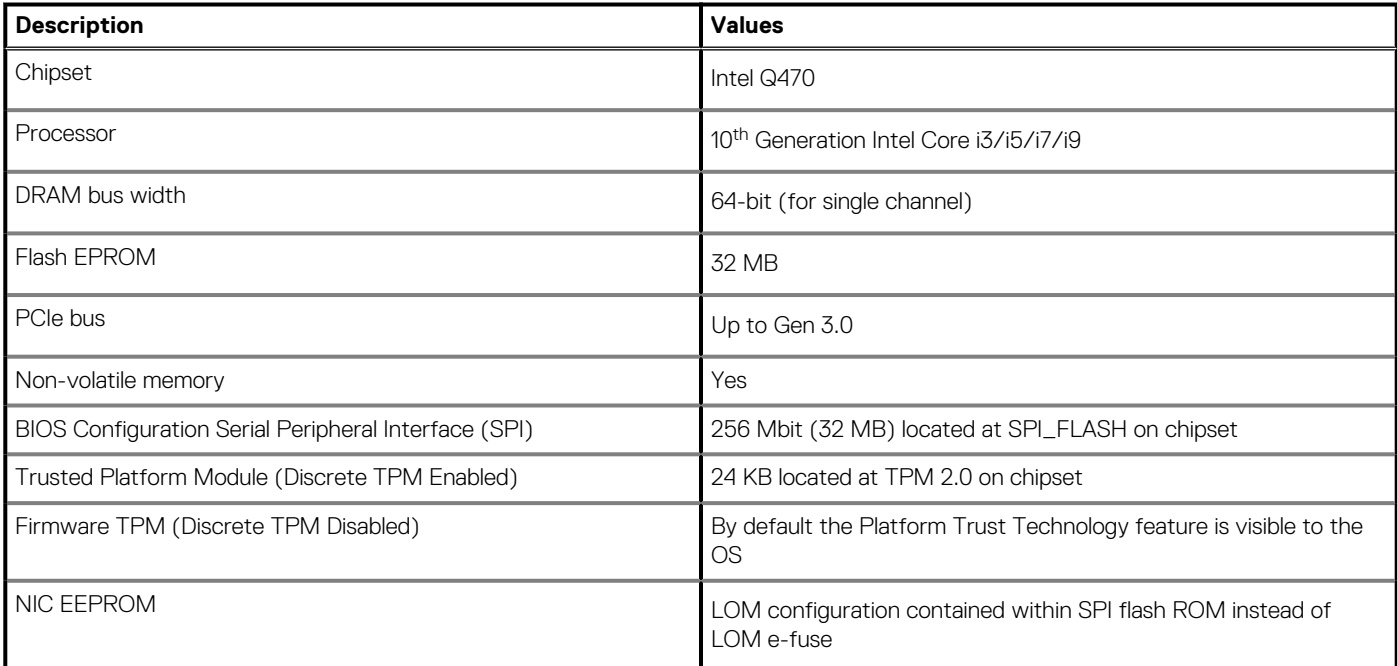

# <span id="page-14-0"></span>**Processors**

**NOTE: Global Standard Products (GSP) are a subset of Dell's relationship products that are managed for availability and synchronized transitions on a worldwide basis. They ensure the same platform is available for purchase globally. This allows customers to reduce the number of configurations managed on a worldwide basis, thereby reducing their costs. They also enable companies to implement global IT standards by locking in specific product configurations worldwide.**

Device Guard (DG) and Credential Guard (CG) are the new security features that are only available on Windows 10 Enterprise today.

Device Guard is a combination of enterprise-related hardware and software security features that, when configured together, will lock a device down so that it can only run trusted applications. If it is not a trusted application, it cannot run.

Credential Guard uses virtualization-based security to isolate secrets (credentials) so that only privileged system software can access them. Unauthorized access to these secrets can lead to credential theft attacks. Credential Guard prevents these attacks by protecting NTLM password hashes and Kerberos Ticket Granting Tickets.

#### **NOTE: Processor numbers are not a measure of performance. Processor availability is subject to change and may vary by region/country.**

### **Table 4. Processors**

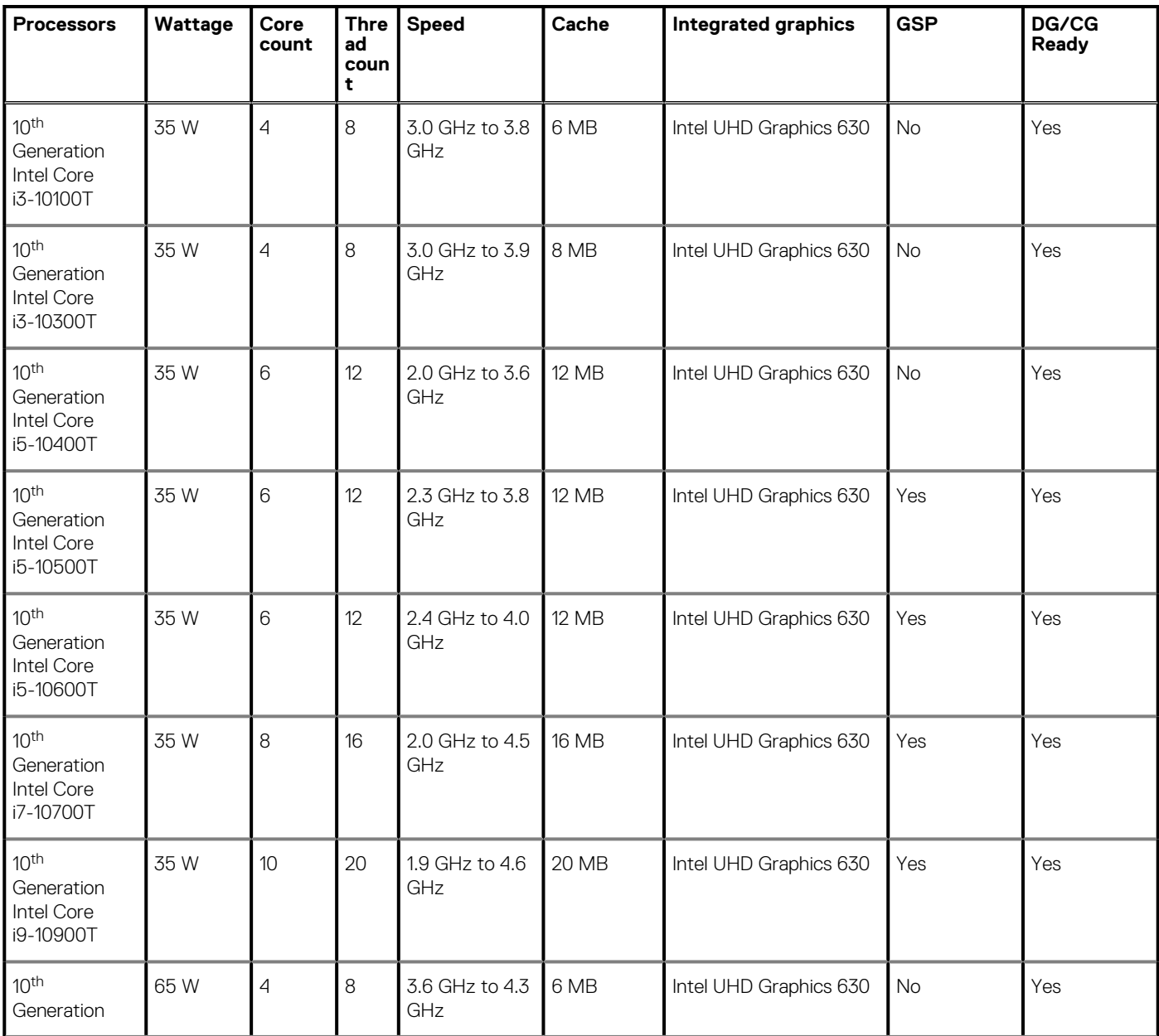

### <span id="page-15-0"></span>**Table 4. Processors(continued)**

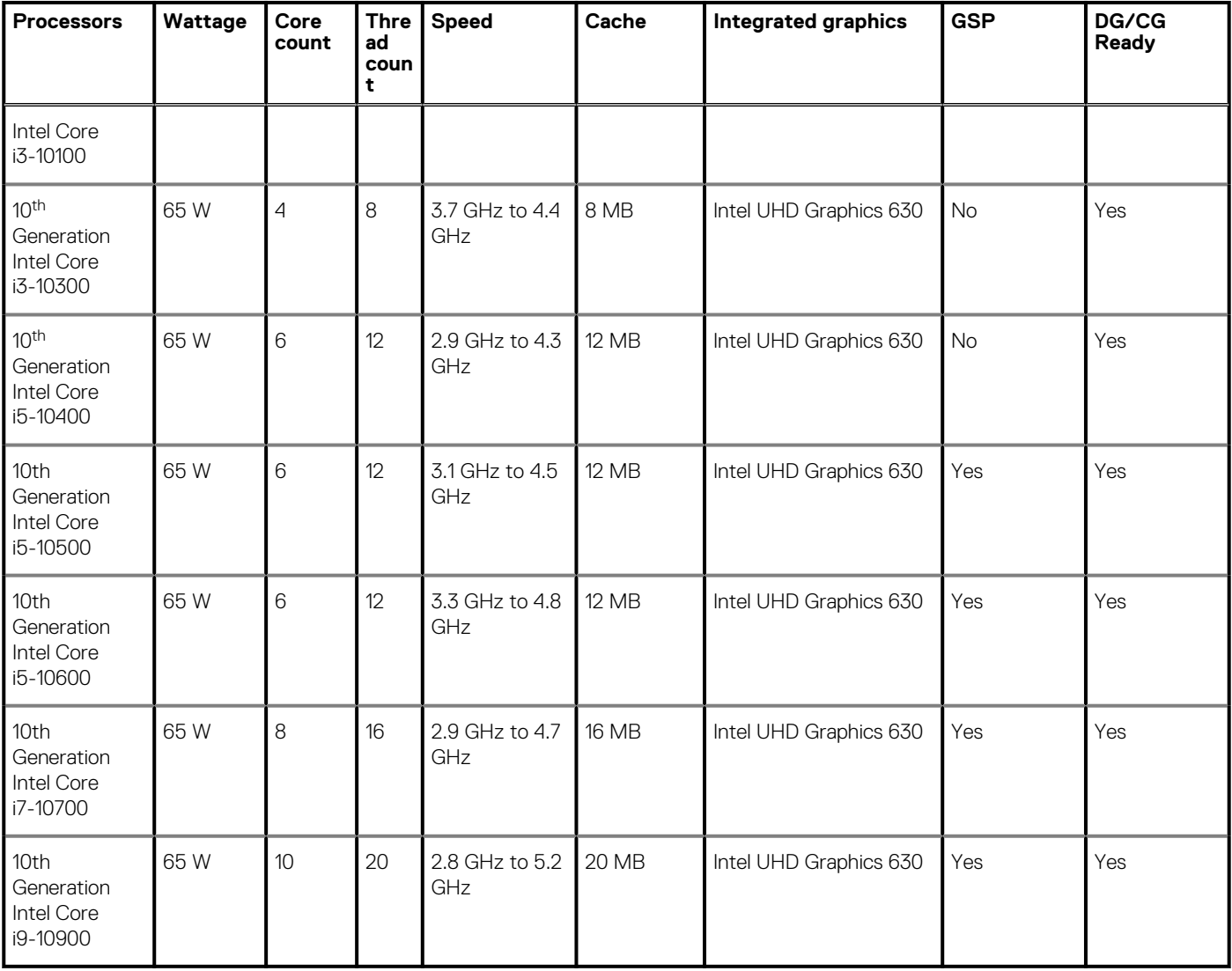

# **Operating system**

- Windows 10 Home (64-bit)
- Windows 10 Professional (64-bit)
- Windows 10 Pro Education (64-bit)
- Windows 10 IoT Enterprise 2019 LTSC (OEM only)
- NeoKylin 7.0 (China only)
- Ubuntu 18.04 (64-bit)

Commercial Platform Windows 10 N-2 and 5-year operating system supportability

All newly introduced commercial platforms (Latitude, OptiPlex, and Precision) will qualify and ship with the most current factory installed Semi-Annual Channel Windows 10 version (N) and qualify (but not ship) the previous two versions (N-1, N-2). This device platform will RTS with Windows 10 version v19H2 at the time of launch, and this version will determine the N-2 versions that are initially qualified for this platform.

For future versions of Windows 10, Dell continues to test the commercial platform with coming Windows 10 releases during device production and for five years post-production, including both fall and spring releases from Microsoft.

Please reference the Dell Windows as a Service (WaaS) website for additional information about N-2 and 5-year Windows operating system supportability. Website can be found at this link:

#### [Platforms Qualified on specific versions of Windows 10](https://www.dell.com/support/article/us/en/04/qna44484/dell-windows-as-a-service-waas-supported-products?lang=en)

This website also includes a matrix of other platforms that are qualified on specific versions of Windows 10.

# <span id="page-16-0"></span>**Memory**

- **NOTE: A multiple-DIMM memory option is recommended to prevent any performance reduction. If the system configuration includes integrated graphics, consider selecting 2 or more DIMMs.**
- **NOTE: Memory modules should be installed in pairs of matched memory size, speed, and technology. If the memory modules are not installed in matched pairs, the computer continues to operate, but with a slight reduction in performance. The entire memory range is available to 64-bit operating systems.**

### **Table 5. Memory specifications**

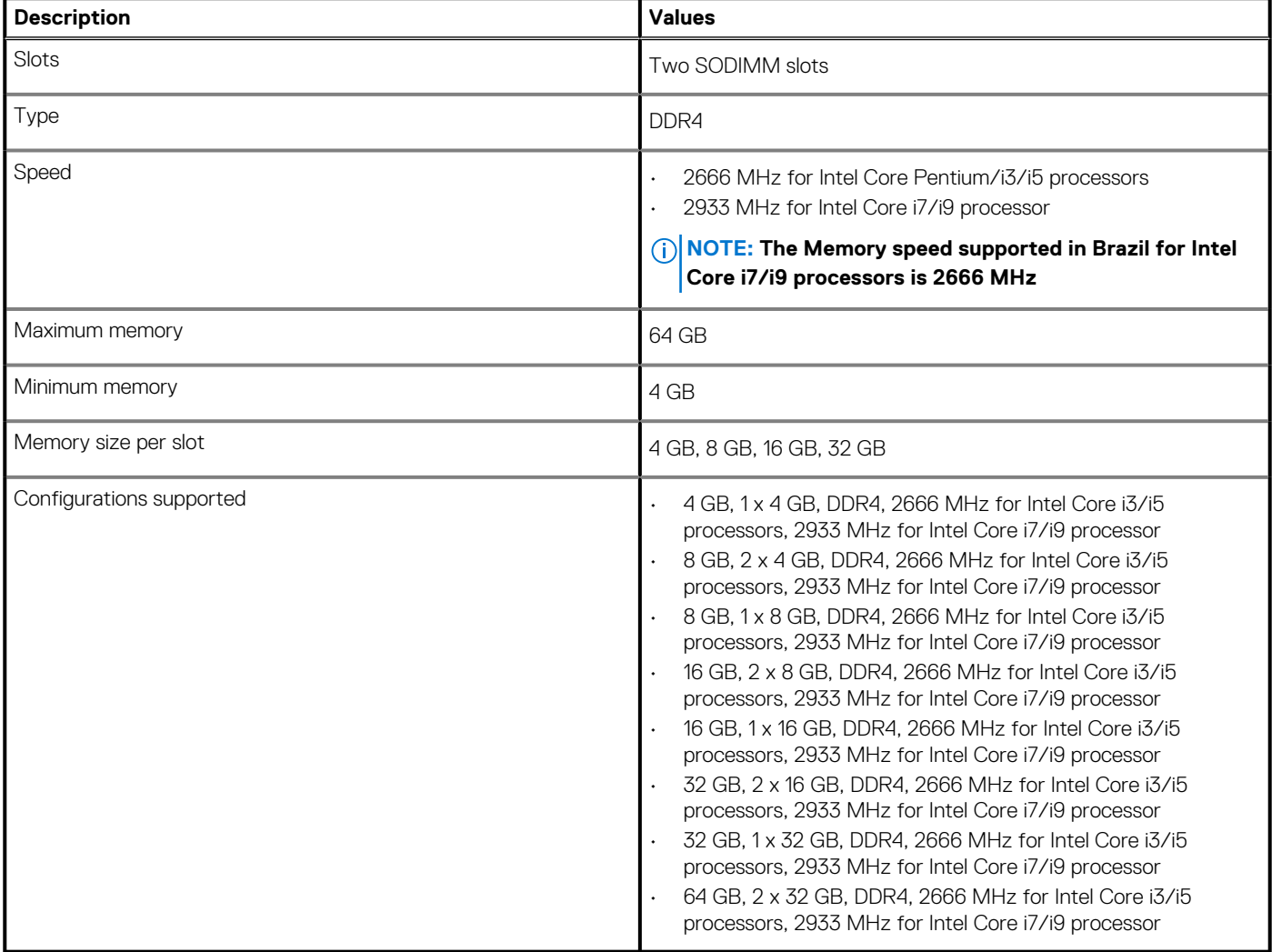

# **Memoria Intel Optane (opcional)**

La memoria Intel Optane solo funciona como acelerador de almacenamiento. No reemplaza ni se agrega a la memoria (RAM) instalada en la computadora.

**NOTA: La memoria Intel Optane es compatible con computadoras que cumplen con los siguientes requisitos:**

- **Intel Core i3/i5/i7 de 7.<sup>a</sup> generación o superior**
- **Windows 10, versión de 64 bits o superior (Actualización de aniversario)**
- **Versión más reciente del controlador de Rapid Storage Technology de Intel**
- **Configuración del modo de inicio de UEFI**

### <span id="page-17-0"></span>**Tabla 6. Memoria Intel Optane**

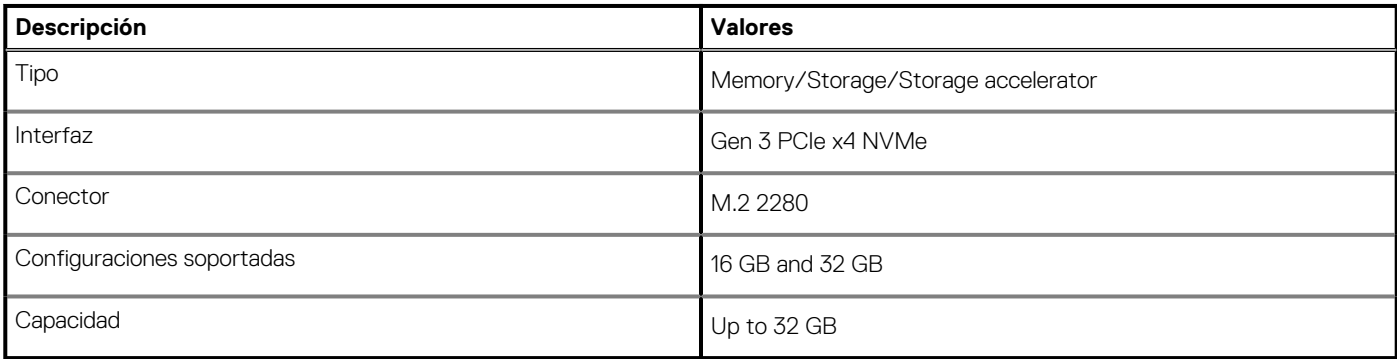

# **Ports and connectors**

### **Table 7. Ports and connectors**

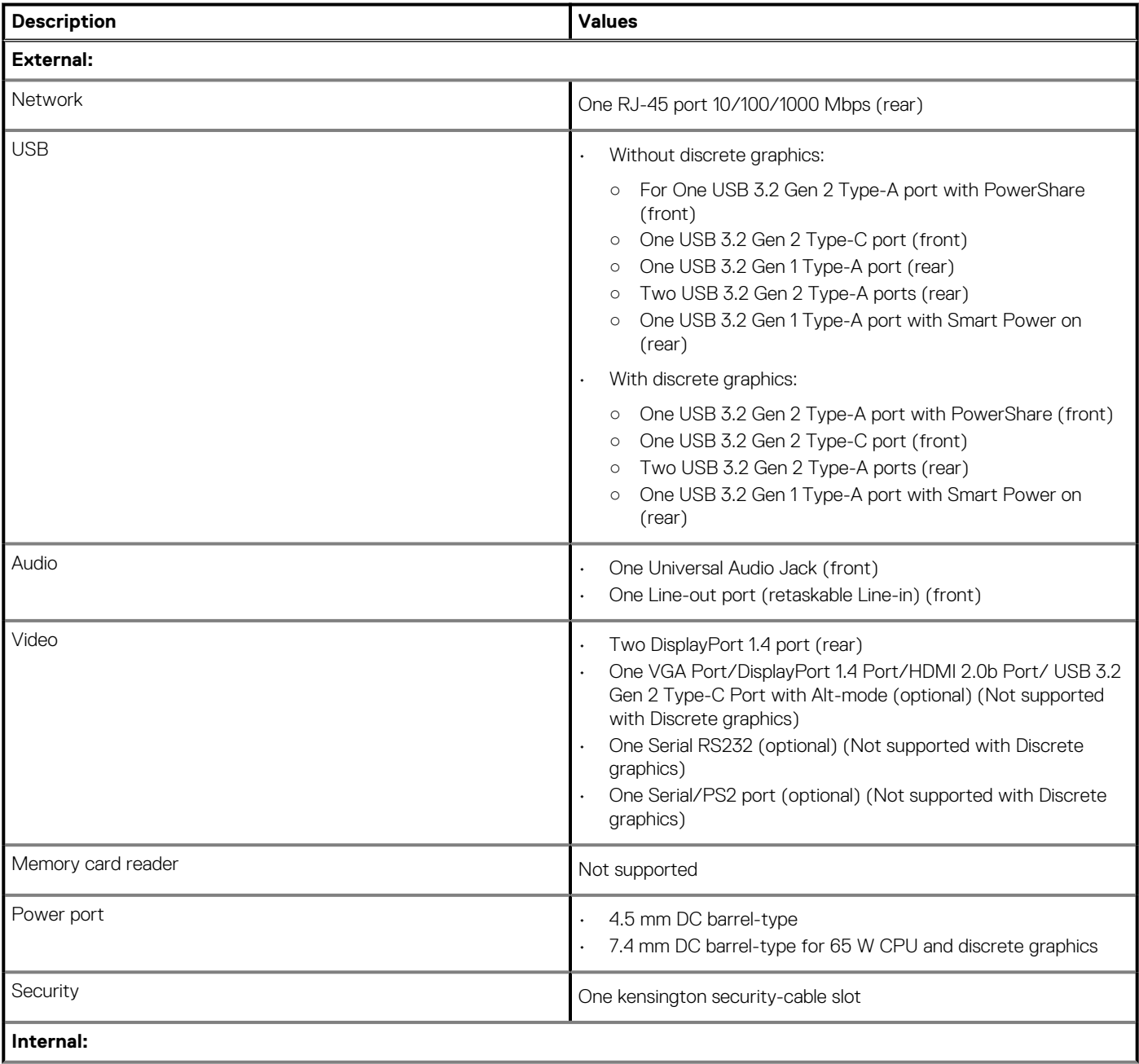

### <span id="page-18-0"></span>**Table 7. Ports and connectors(continued)**

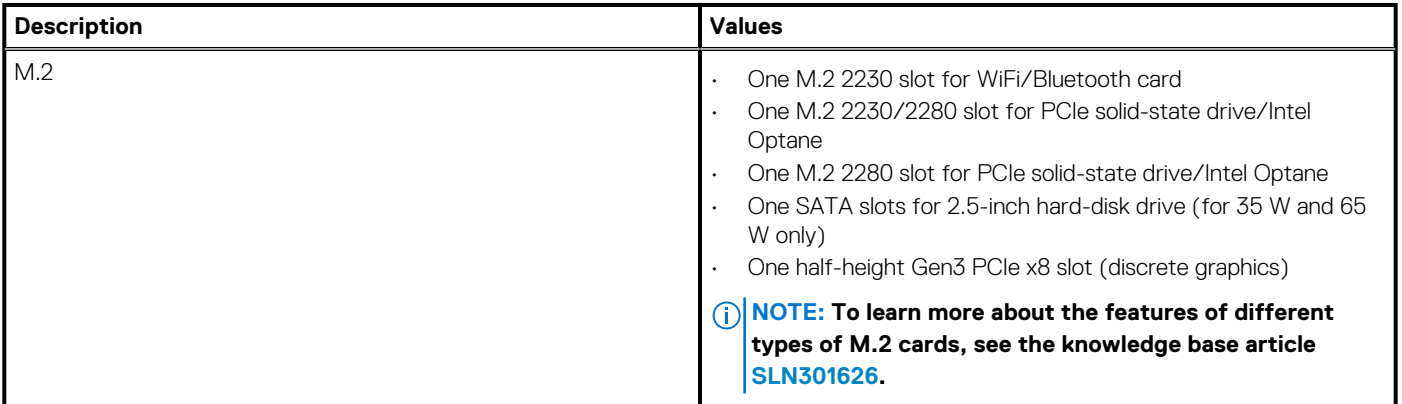

# **Comunicaciones**

## **Ethernet**

### **Tabla 8. Especificaciones de Ethernet**

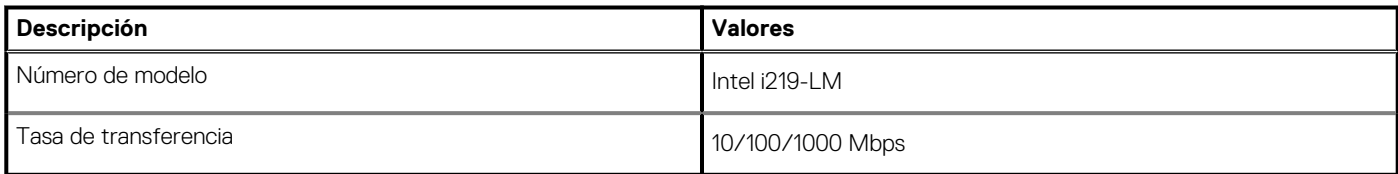

## **Módulo inalámbrico**

### **Tabla 9. Especificaciones del módulo inalámbrico**

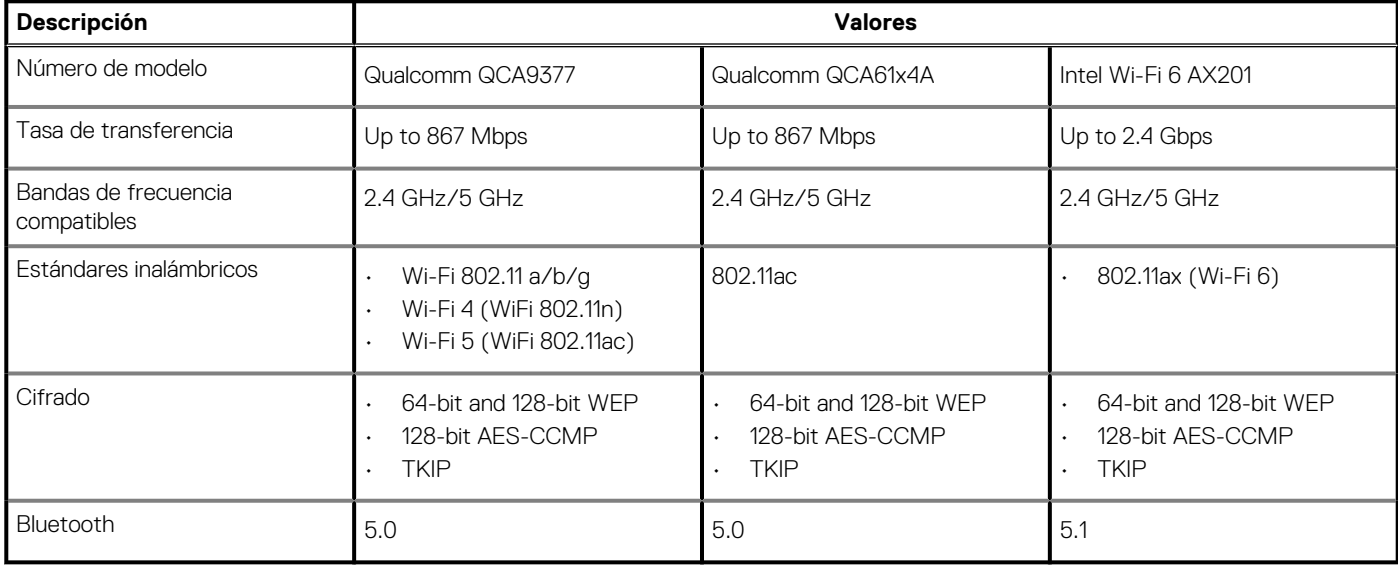

# <span id="page-19-0"></span>**Graphics and Video controller**

### **Table 10. Integrated graphics specifications**

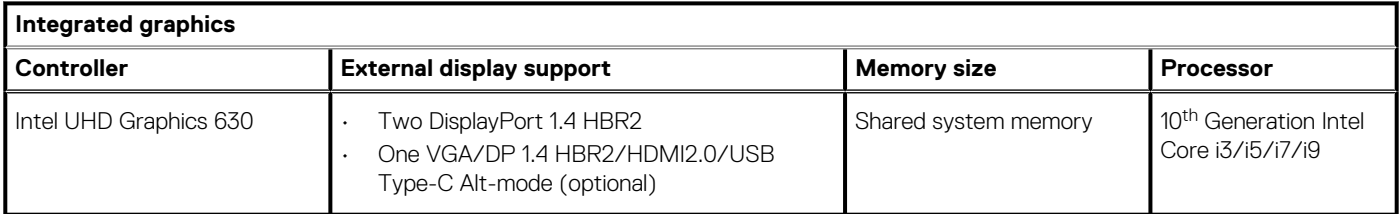

### **Table 11. Discrete graphics specifications**

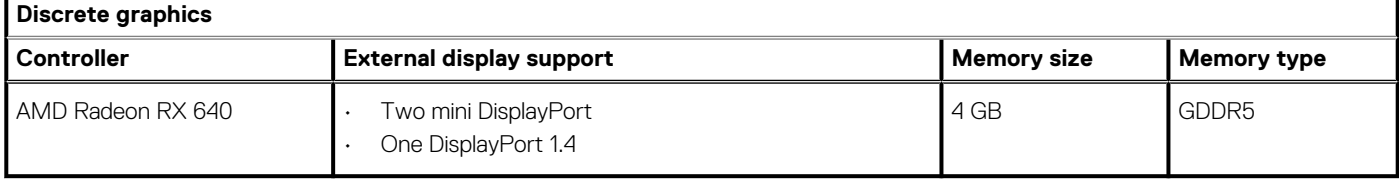

# **Audio and Speaker**

### **Table 12. Audio specifications**

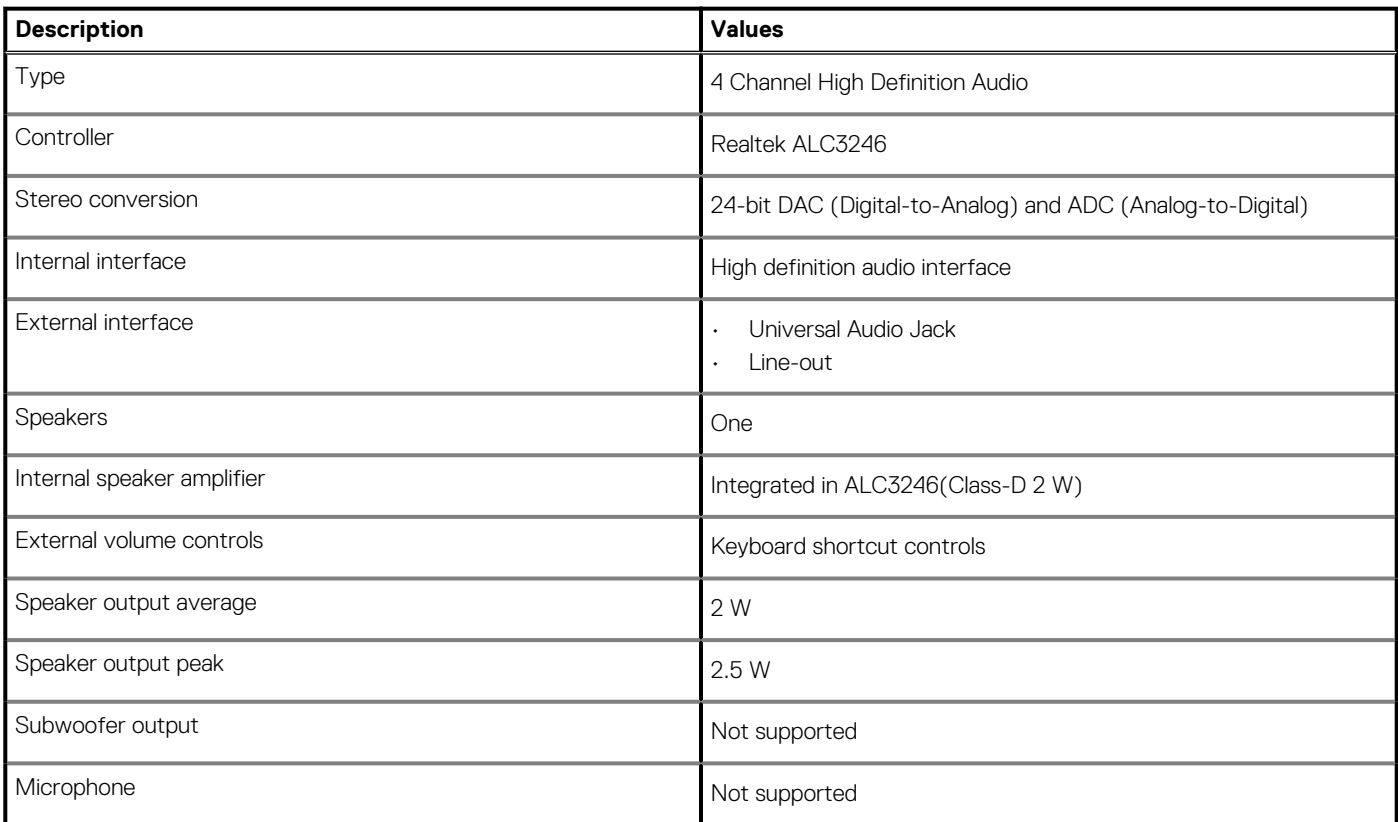

# **Almacenamiento**

Your computer supports one of the following configurations:

- One 2.5-inch hard-disk drive
- One M.2 2230 or 2280 solid-state drive (class 35 or class 40)
- One 2.5-inch hard-disk drive and one M.2 16 or 32 GB Intel Optane memory

<span id="page-20-0"></span>The primary drive of your computer varies with the storage configuration. For computers:

- with a M.2 solid-state drive, the M.2 solid-state drive is the primary drive
- without a M.2 drive, the 2.5-inch hard-disk drive is the primary drive

### **Tabla 13. Especificaciones de almacenamiento**

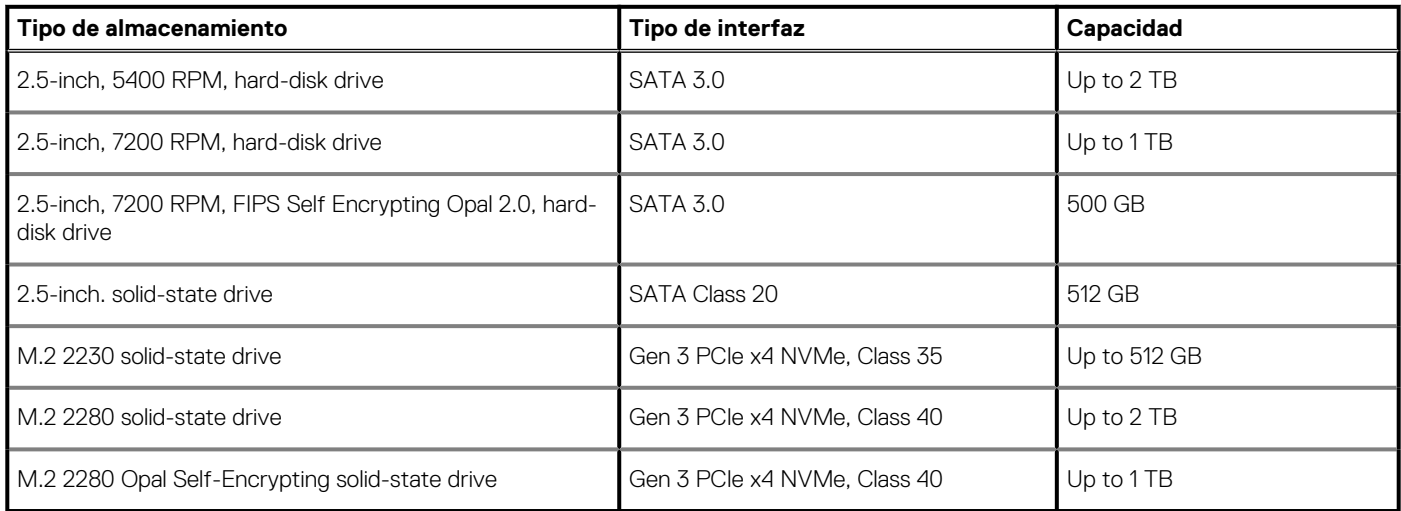

# **Adaptador de alimentación**

### **Tabla 14. Especificaciones del adaptador de alimentación**

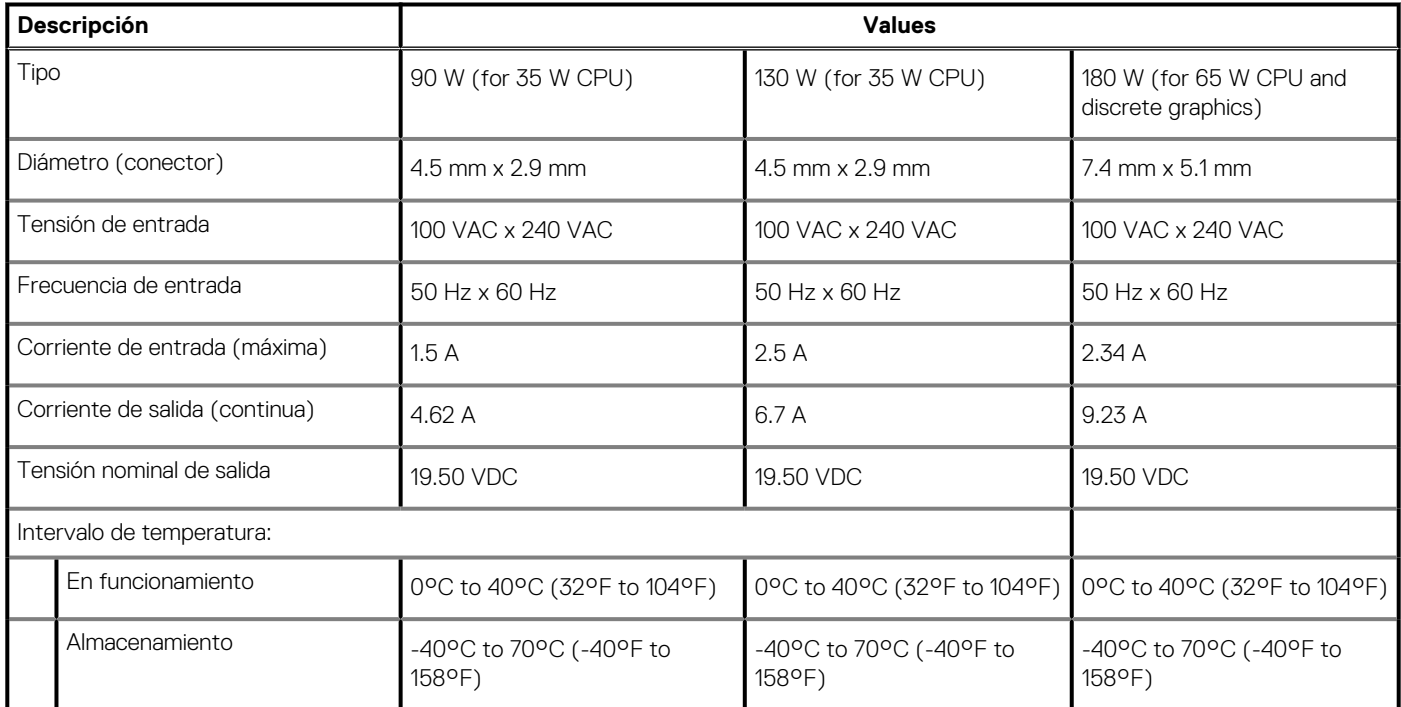

# **Tarjetas complementarias**

### **Tabla 15. Tarjetas complementarias**

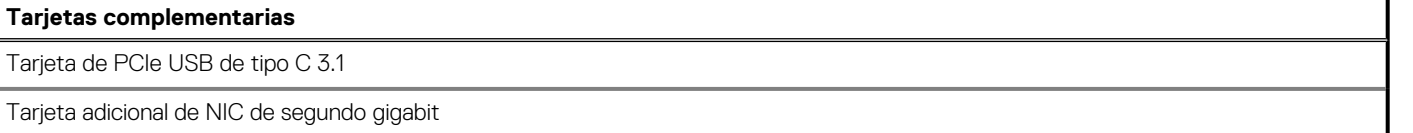

### <span id="page-21-0"></span>**Tabla 15. Tarjetas complementarias(continuación)**

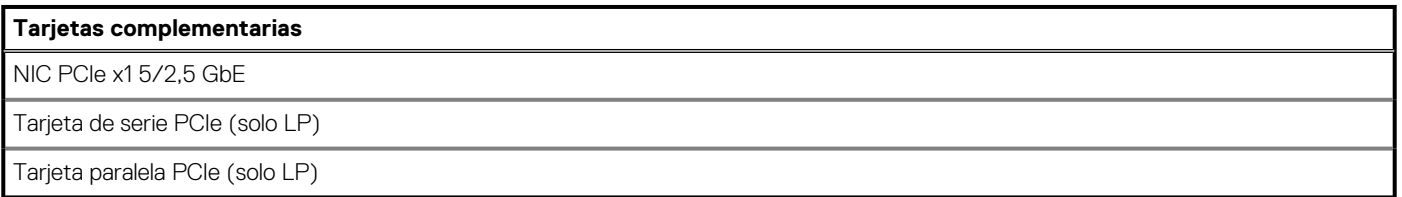

# **Seguridad de datos**

### **Tabla 16. Seguridad de datos**

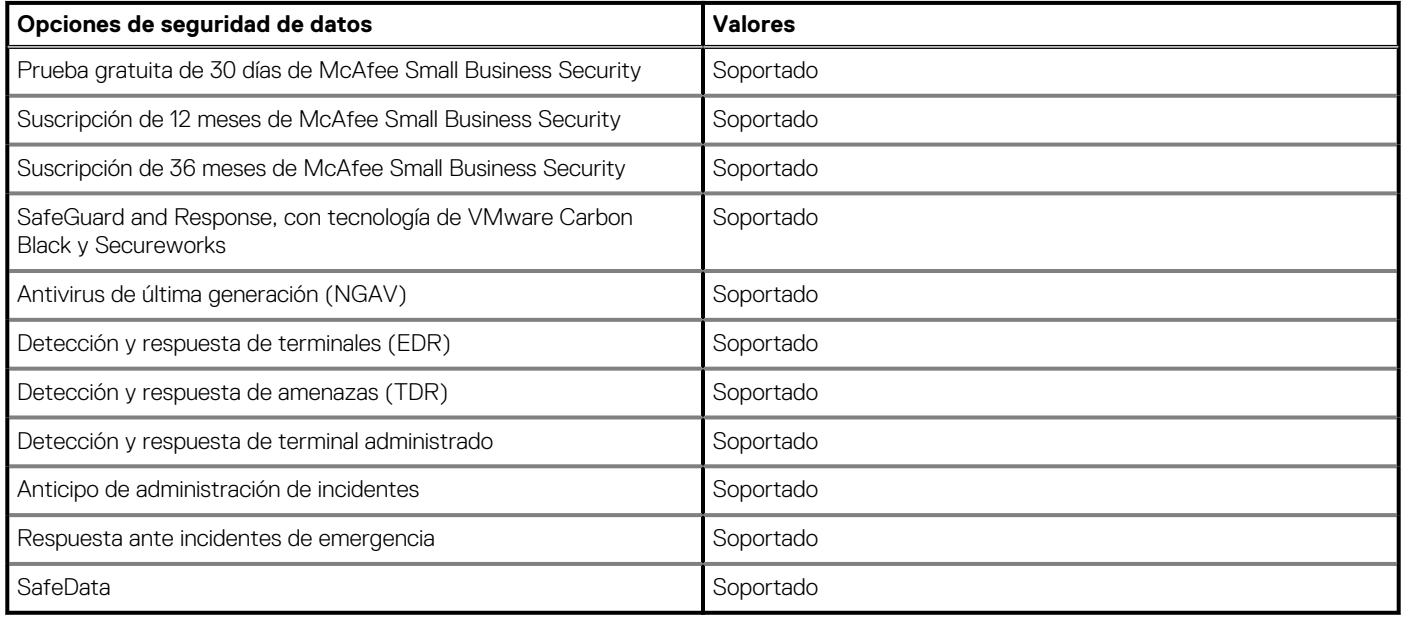

# **Environmental**

### **Table 17. Environmental specifications**

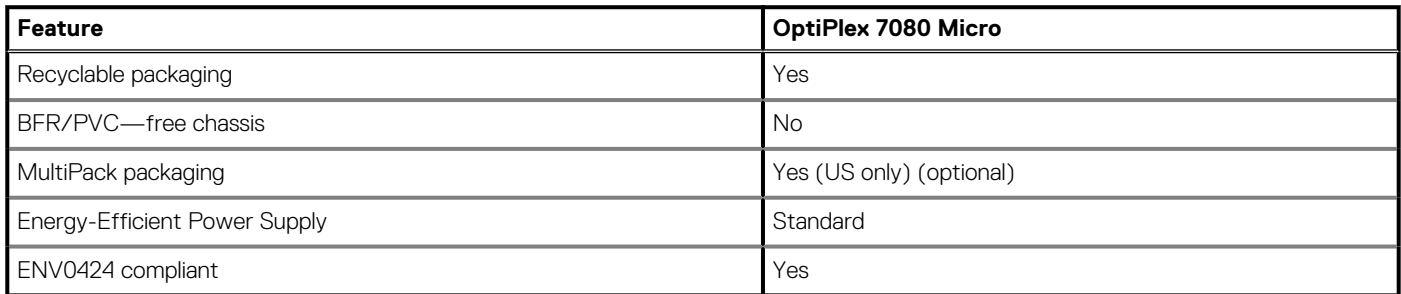

**NOTE: Wood‐based fiber packaging contains a minimum of 35% recycled content by total weight of wood‐based fiber. Packaging that contains without wood‐based fiber can be claimed as Not Applicable.**

# **Energy Star and Trusted Platform Module (TPM)**

#### **Table 18. Energy Star and TPM**

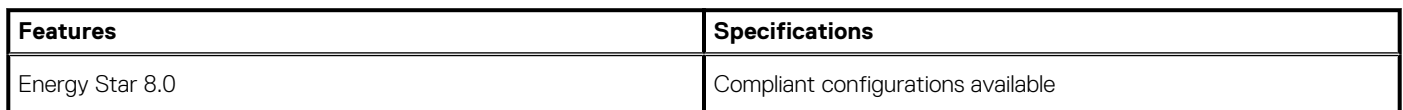

### <span id="page-22-0"></span>**Table 18. Energy Star and TPM(continued)**

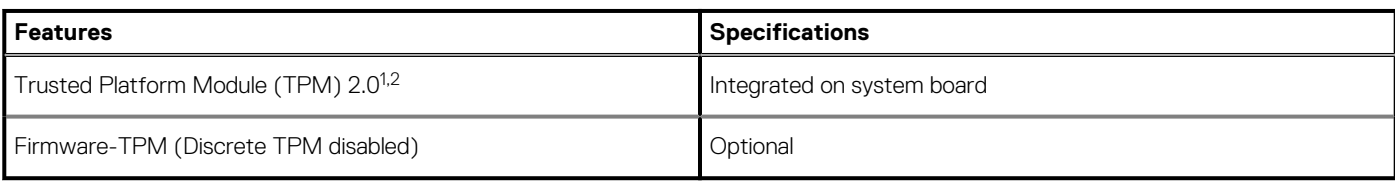

## **NOTE:**

**<sup>1</sup>TPM 2.0 is FIPS 140-2 certified.**

**<sup>2</sup>TPM is not available in all countries.**

# **Entorno del equipo**

**Nivel de contaminación transmitido por el aire:** G1 según se define en ISA-S71.04-1985

### **Tabla 19. Entorno del equipo**

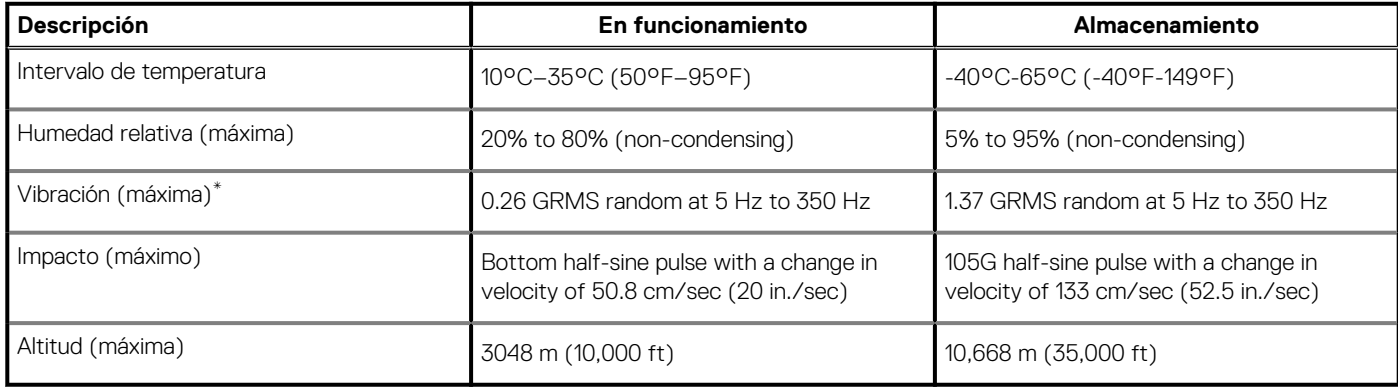

\* Medido utilizando un espectro de vibración aleatoria que simula el entorno del usuario.

† Medido utilizando un pulso de media onda sinusoidal durante 2 ms cuando el disco duro está en uso.

# **Servicio y soporte**

**NOTA: Para obtener más detalles sobre los planes de servicio de Dell, consulte [https://www.dell.com/learn/us/en/19/](https://www.dell.com/learn/us/en/19/services/warranty-support-services) [services/warranty-support-services.](https://www.dell.com/learn/us/en/19/services/warranty-support-services)**

### **Tabla 20. Garantía**

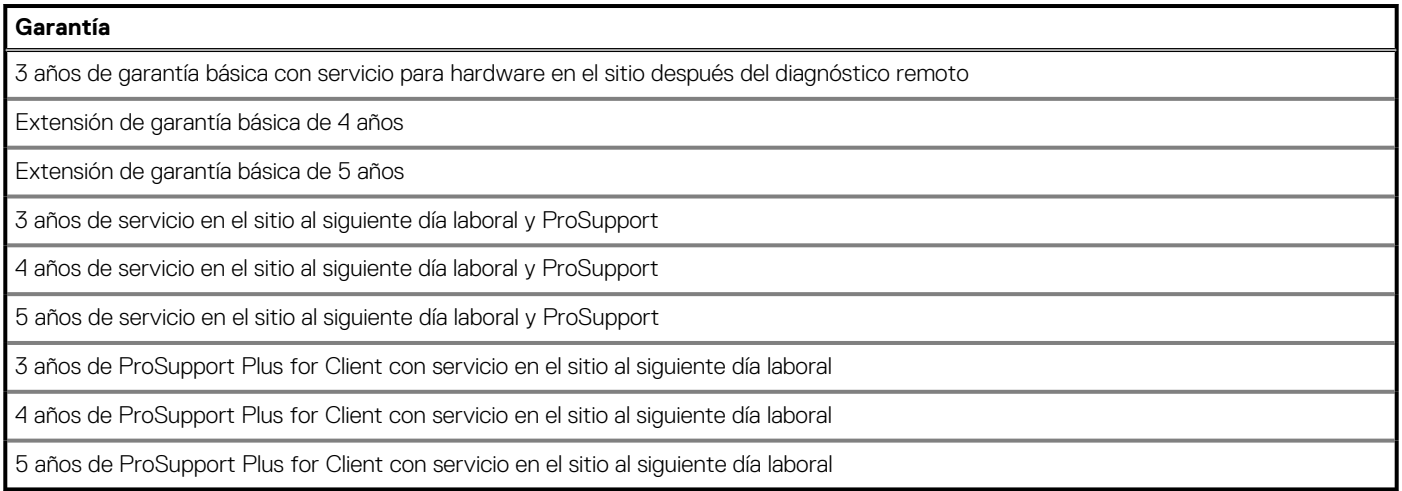

### **Tabla 21. Servicio de daños accidentales**

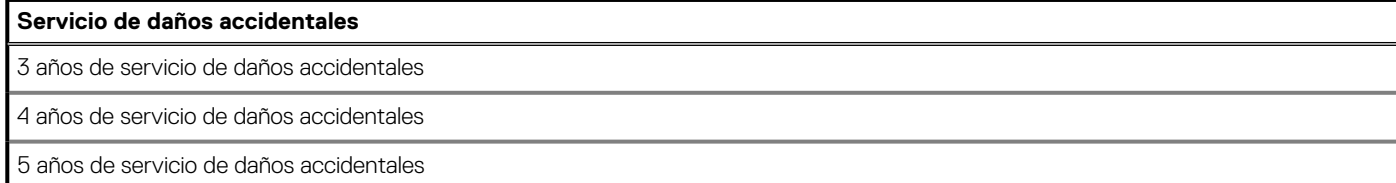

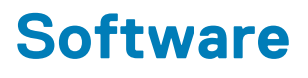

<span id="page-24-0"></span>En este capítulo, se detallan los sistemas operativos compatibles junto con las instrucciones sobre cómo instalar los controladores.

### **Temas:**

• Descarga de los controladores de Windows

# **Descarga de los controladores de Windows**

#### **Pasos**

- 1. Encienda la .
- 2. Vaya a **Dell.com/support**.
- 3. Haga clic en **Soporte de producto**, introduzca la etiqueta de servicio de la y haga clic en **Enviar**.
	- **NOTA: Si no tiene la etiqueta de servicio, utilice la función de detección automática o busque de forma manual el modelo de su .**
- 4. Haga clic en **Drivers and Downloads (Controladores y descargas)**.
- 5. Seleccione el sistema operativo instalado en la .
- 6. Desplácese hacia abajo en la página y seleccione el controlador que desea instalar.
- 7. Haga clic en **Descargar archivo** para descargar el controlador de su .
- 8. Después de finalizar la descarga, vaya a la carpeta donde guardó el archivo del controlador.
- 9. Haga doble clic en el icono del archivo del controlador y siga las instrucciones que aparecen en pantalla.

# <span id="page-25-0"></span>**System Setup (Configuración del sistema)**

**PRECAUCIÓN: A menos que sea un usuario experto, no cambie la configuración en el programa de configuración del BIOS. Algunos cambios pueden provocar que el equipo no funcione correctamente.**

**NOTA: Antes de modificar el programa de configuración del BIOS, se recomienda anotar la información de la pantalla del programa de configuración del BIOS para que sirva de referencia posteriormente.**

Utilice el programa de configuración del BIOS para los siguientes fines:

- Obtenga información sobre el hardware instalado en la computadora, por ejemplo, la cantidad de RAM y el tamaño de la unidad de disco duro.
- Cambiar la información de configuración del sistema.
- Establecer o cambiar una opción seleccionable por el usuario, como la contraseña de usuario, el tipo de disco duro instalado, activar o desactivar dispositivos básicos.

#### **Temas:**

- Menú de inicio
- Teclas de navegación
- [Secuencia de arranque](#page-26-0)
- [Opciones de configuración del sistema](#page-26-0)
- [Actualización del BIOS en Windows](#page-35-0)
- [Contraseña del sistema y de configuración](#page-37-0)

# **Menú de inicio**

Presione <F12> cuando aparezca el logotipo de Dell para iniciar un menú de arranque por única vez con una lista de dispositivos de arranque válidos para el sistema. Los diagnósticos y las opciones de configuración del BIOS también se incluyen en este menú. Los dispositivos enumerados en el menú de arranque dependen de los dispositivos de arranque del sistema. Este menú es útil cuando intenta iniciar un dispositivo en particular o ver los diagnósticos del sistema. Usar el menú de arranque no modifica el orden de arranque almacenado en el BIOS.

Las opciones son:

- Arranque de UEFI:
	- Administrador de arranque de Windows
- Otras opciones:
	- Configuración del BIOS
	- Actualización del Flash de BIOS

**Teclas Navegación**

- Diagnóstico
- Cambiar la configuración de Boot Mode (Modo de inicio)

# **Teclas de navegación**

**NOTA: Para la mayoría de las opciones de configuración del sistema, se registran los cambios efectuados, pero no se aplican hasta que se reinicia el sistema.**

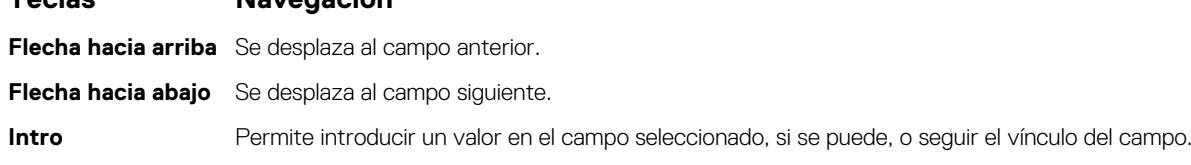

## <span id="page-26-0"></span>**Teclas Navegación**

**Barra espaciadora** Amplía o contrae una lista desplegable, si procede. Lengüeta Se desplaza a la siguiente área de enfoque. **Esc** Se desplaza a la página anterior hasta que vea la pantalla principal. Presionar Esc en la pantalla principal muestra un mensaje de confirmación donde se le solicita que guarde los cambios y reinicie el sistema.

# **Secuencia de arranque**

La secuencia de arranque le permite omitir el orden de dispositivos de arranque definido en la configuración del sistema e iniciar directamente a un dispositivo específico (por ejemplo, la unidad óptica o la unidad de disco duro). Durante la prueba de encendido automática (POST), cuando aparece el logotipo de Dell, puede hacer lo siguiente:

- Acceder al programa de configuración del sistema al presionar la tecla F2
- Presionar la tecla F12 para activar el menú de arranque por única vez

El menú de arranque de una vez muestra los dispositivos desde los que puede arrancar, incluida la opción de diagnóstico. Las opciones del menú de arranque son las siguientes:

- Unidad extraíble (si está disponible)
- Unidad STXXXX
- **NOTA: XXXX denota el número de la unidad SATA.**
- Unidad óptica (si está disponible)
- Unidad de disco duro SATA (si está disponible)
- **Diagnóstico**

**NOTA: Elegir Diagnósticos muestra la pantalla Diagnósticos de ePSA.**

La pantalla de secuencia de arranque también muestra la opción de acceso a la pantalla de la configuración del sistema.

# **Opciones de configuración del sistema**

**NOTA: Según la la computadora y los dispositivos instalados, los elementos enumerados en esta sección podrían aparecer o no.**

## **Opciones generales**

### **Tabla 22. General**

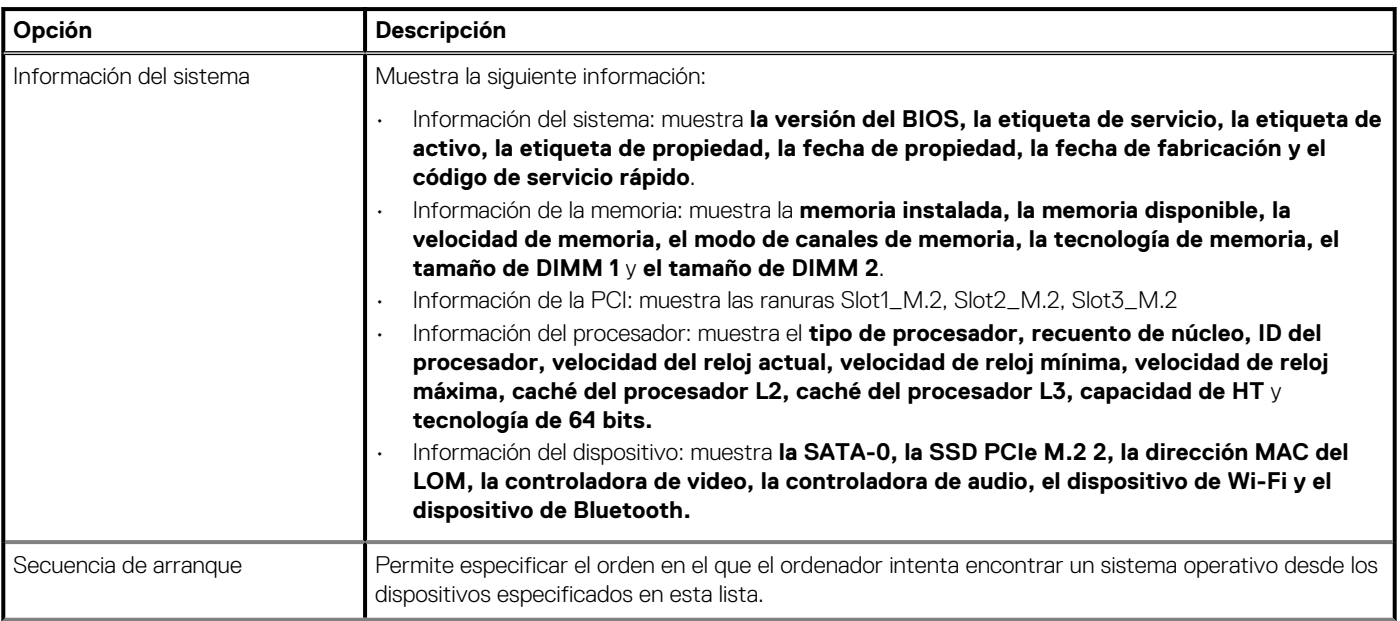

### <span id="page-27-0"></span>**Tabla 22. General(continuación)**

.

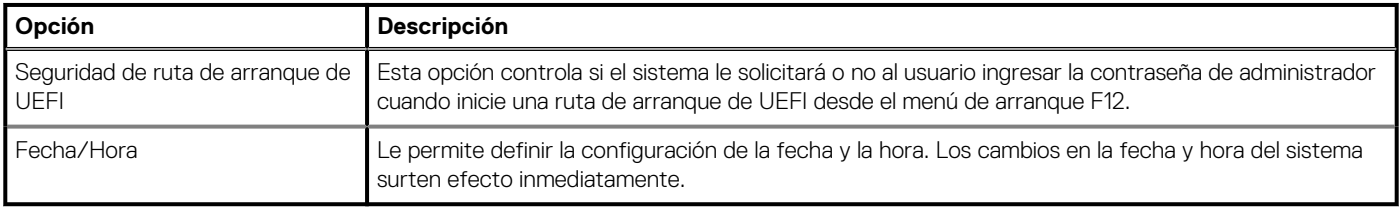

## **Información del sistema**

### **Tabla 23. Configuración del sistema**

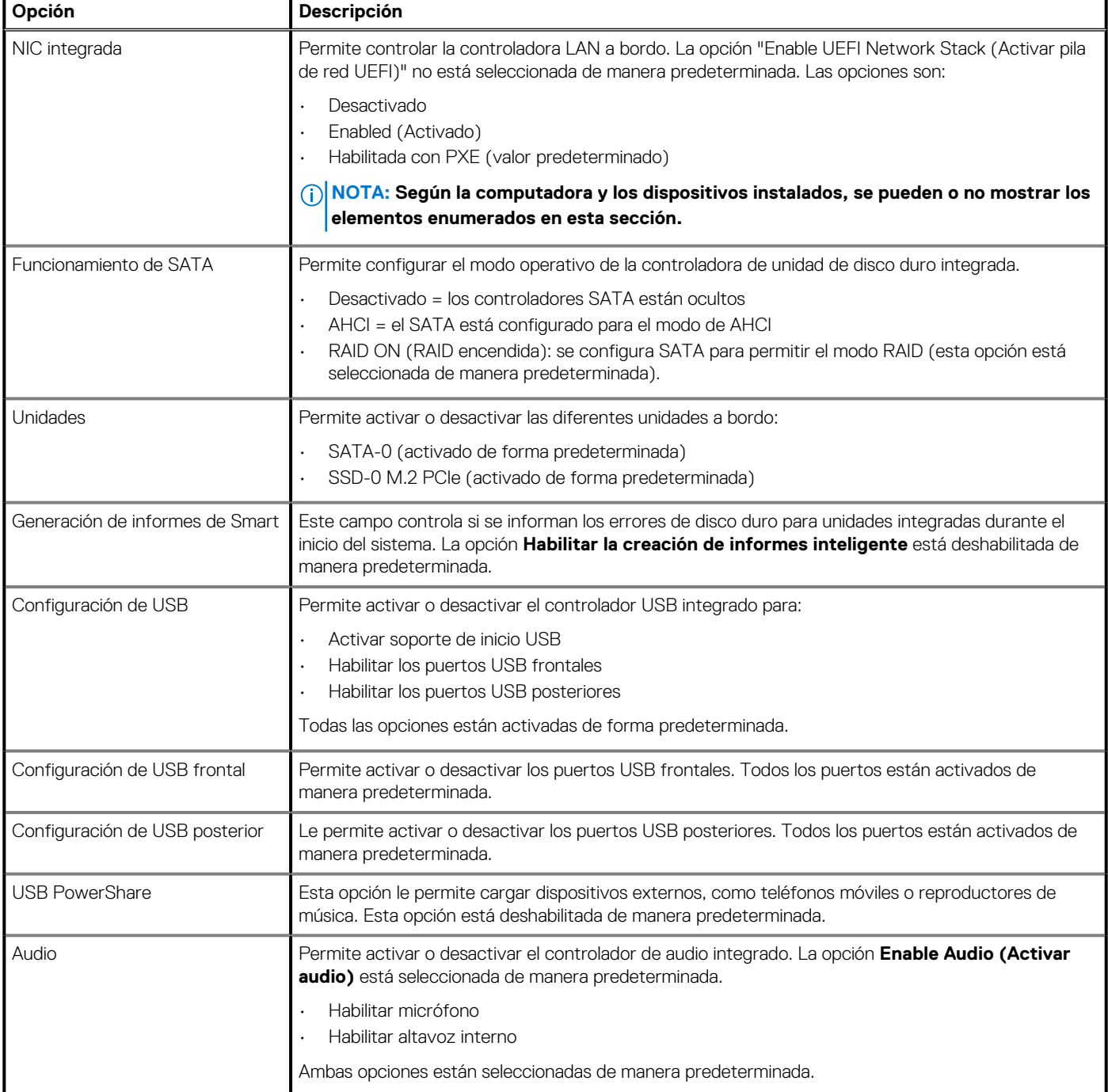

### <span id="page-28-0"></span>**Tabla 23. Configuración del sistema(continuación)**

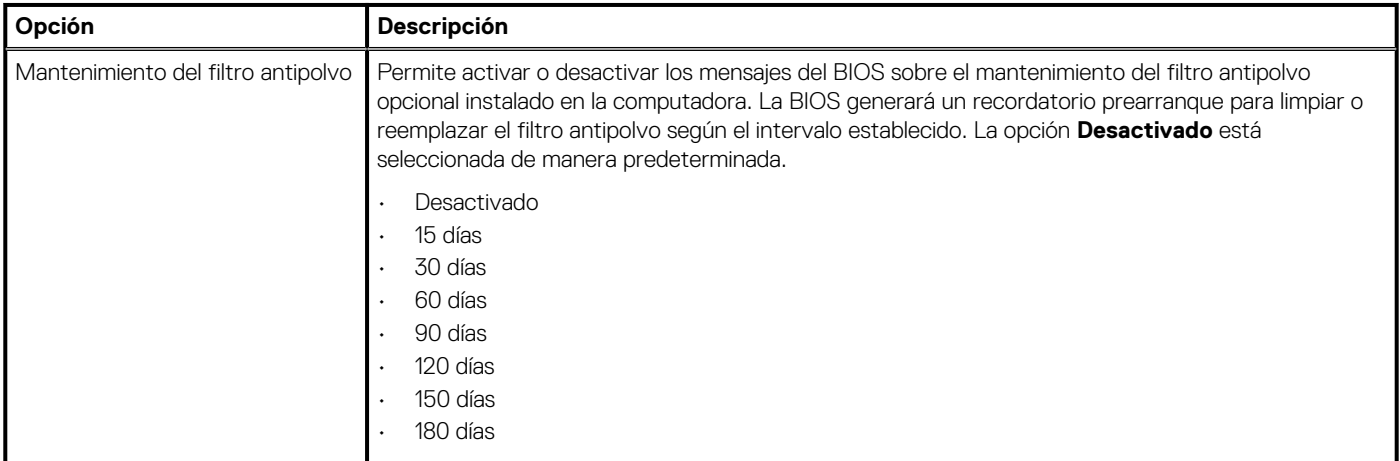

## **Opciones de la pantalla Video (Vídeo)**

### **Tabla 24. Vídeo**

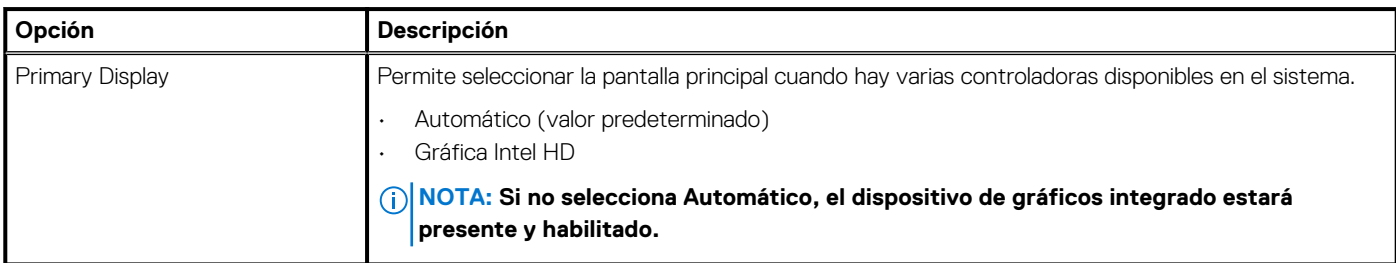

## **Seguridad**

### **Tabla 25. Seguridad**

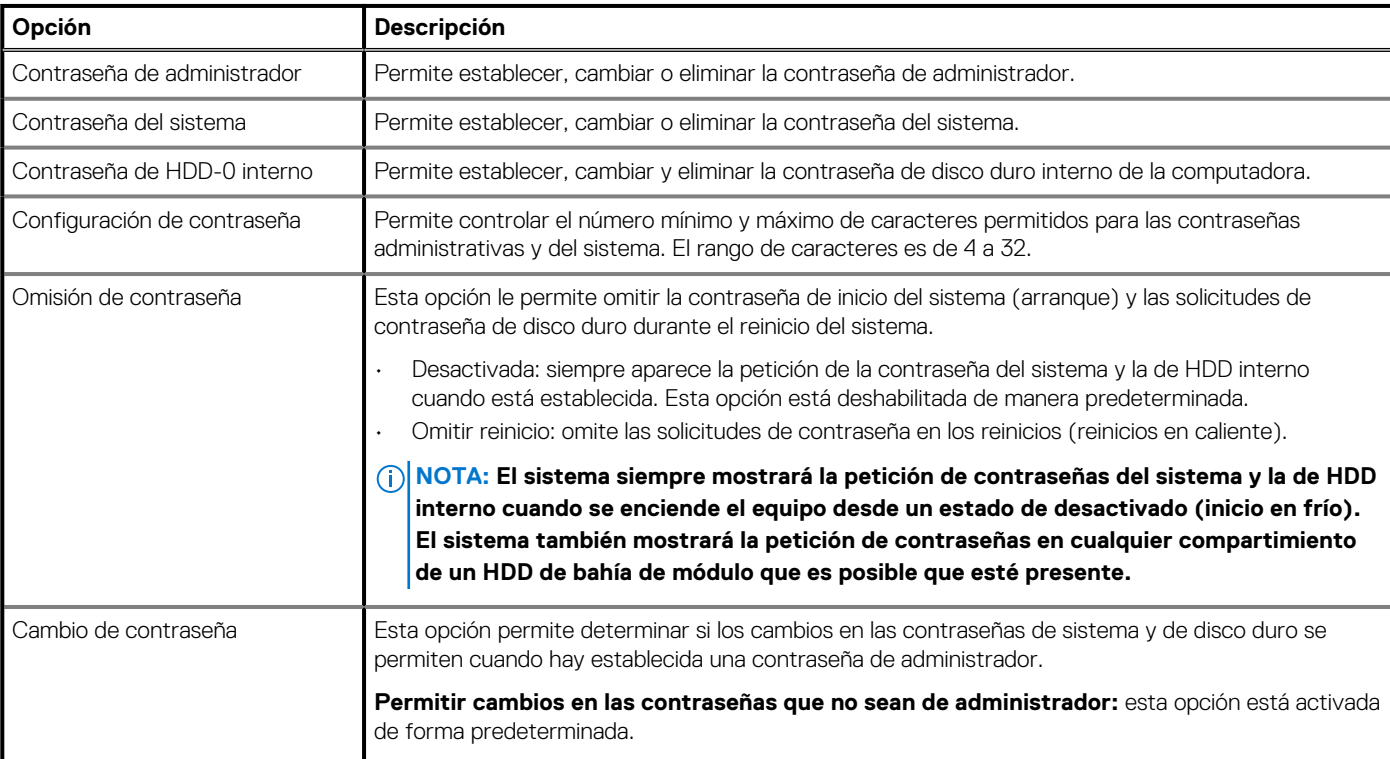

### <span id="page-29-0"></span>**Tabla 25. Seguridad(continuación)**

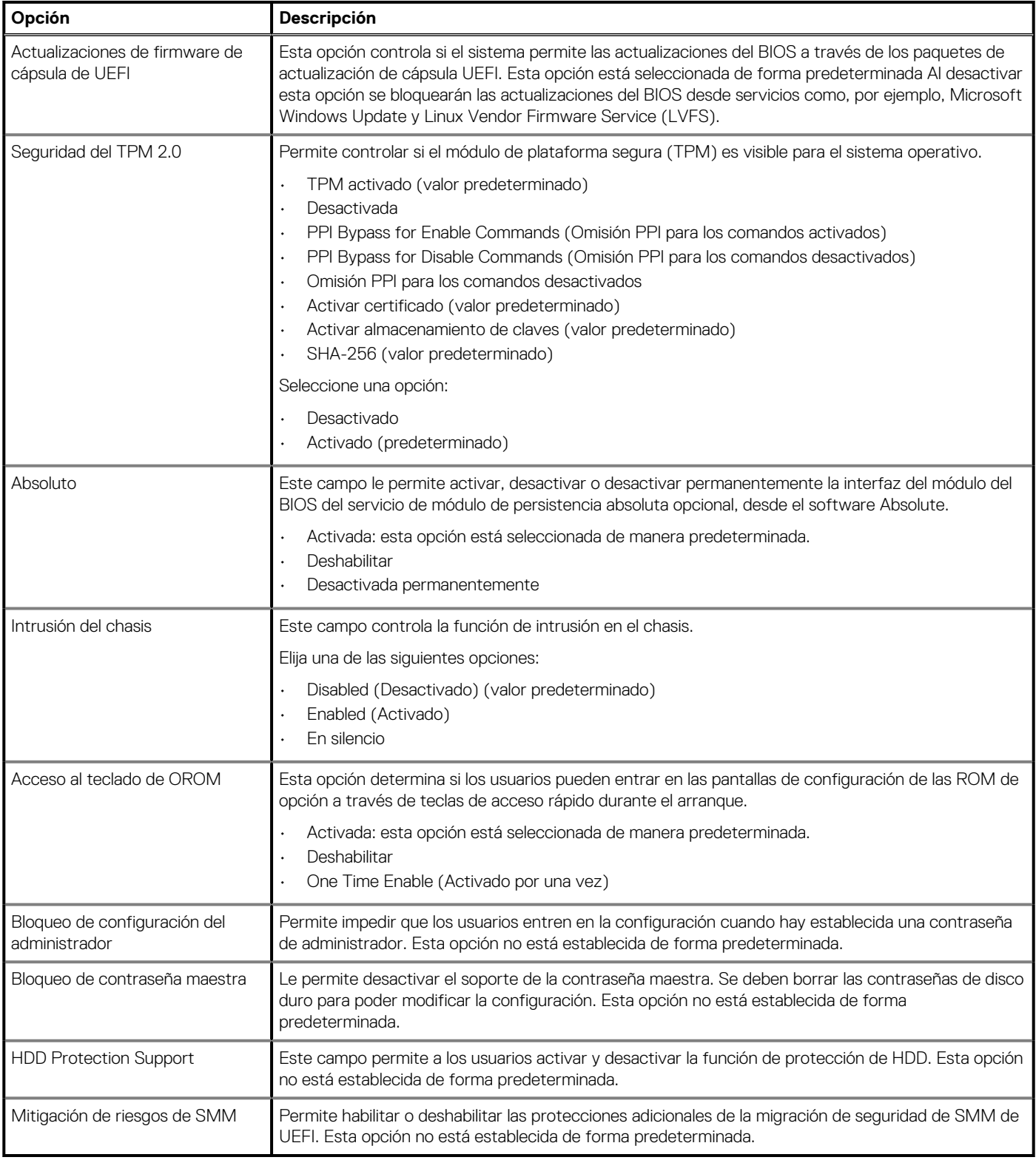

## **Opciones de arranque seguro**

### **Tabla 26. Arranque seguro**

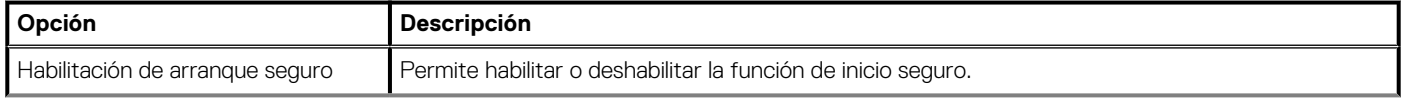

### <span id="page-30-0"></span>**Tabla 26. Arranque seguro(continuación)**

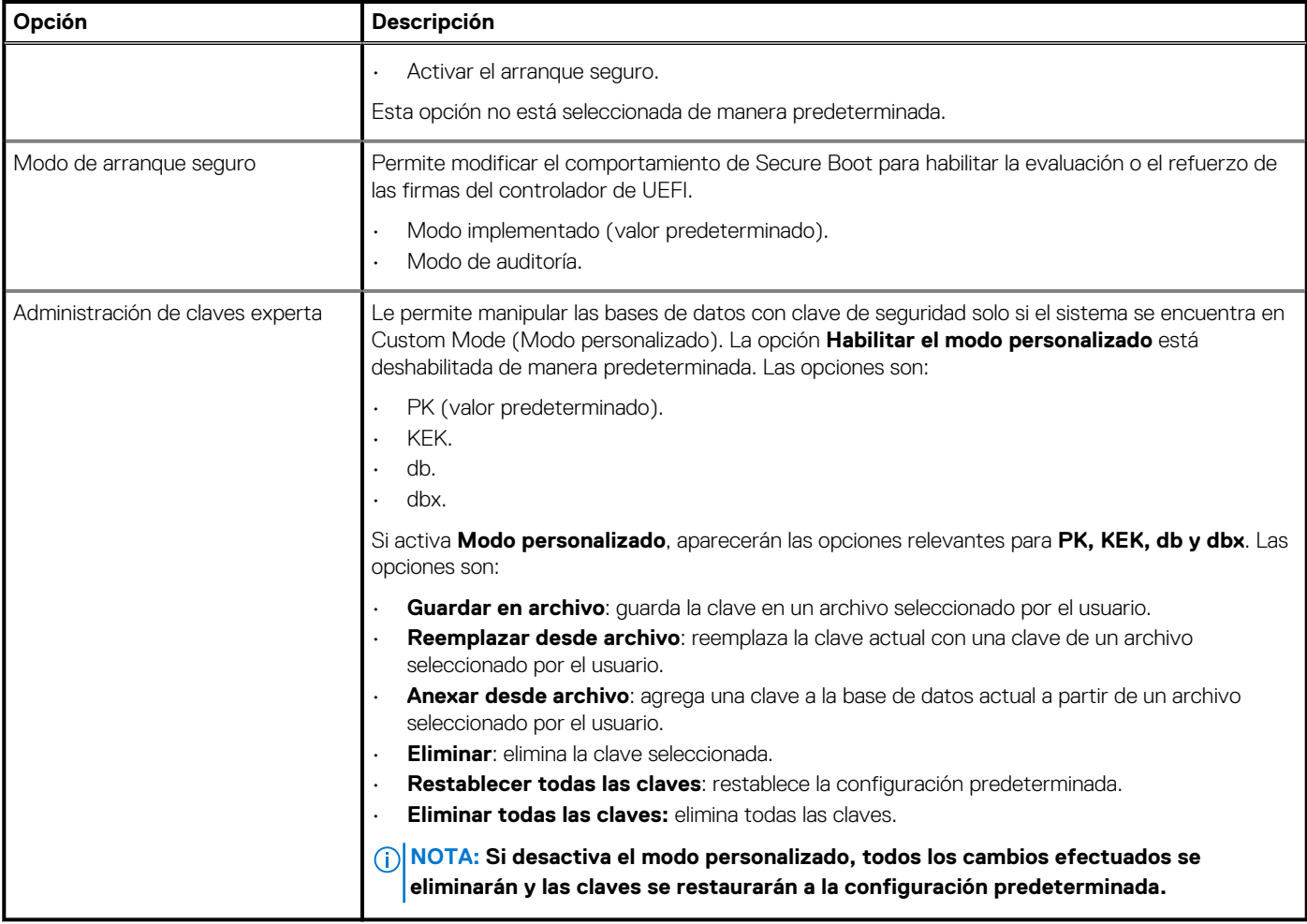

# **Opciones de Intel Software Guard Extensions**

**Tabla 27. Extensiones de Intel Software Guard**

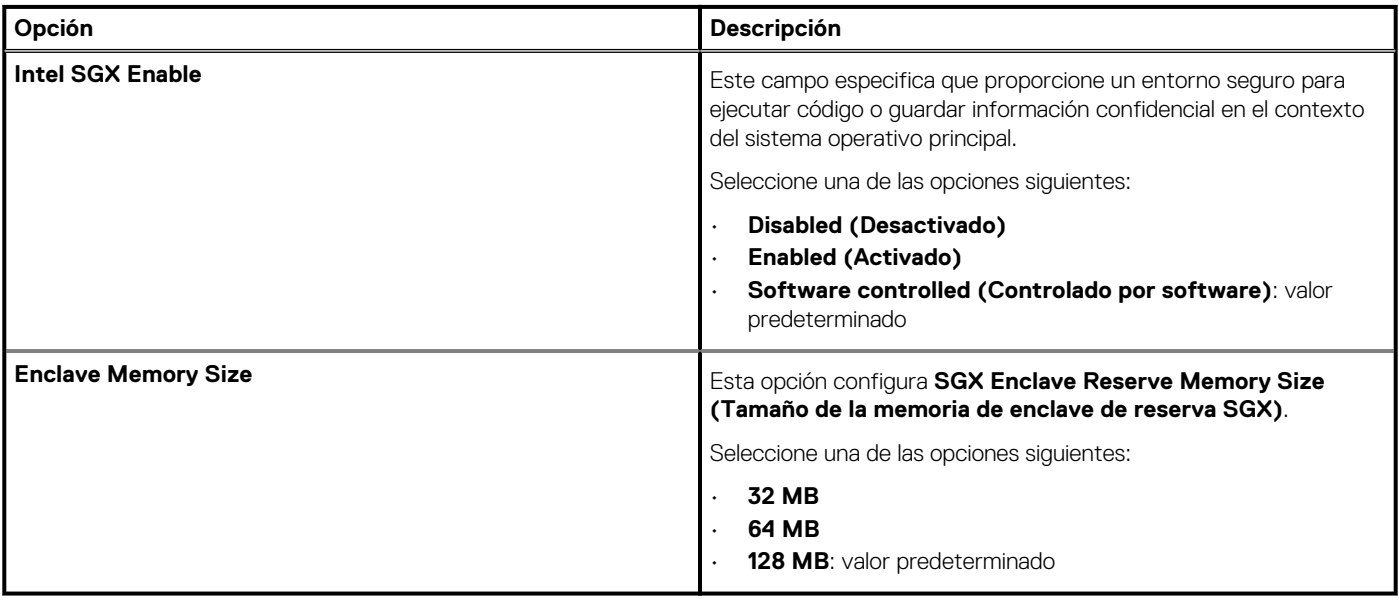

## <span id="page-31-0"></span>**Rendimiento**

### **Tabla 28. Rendimiento**

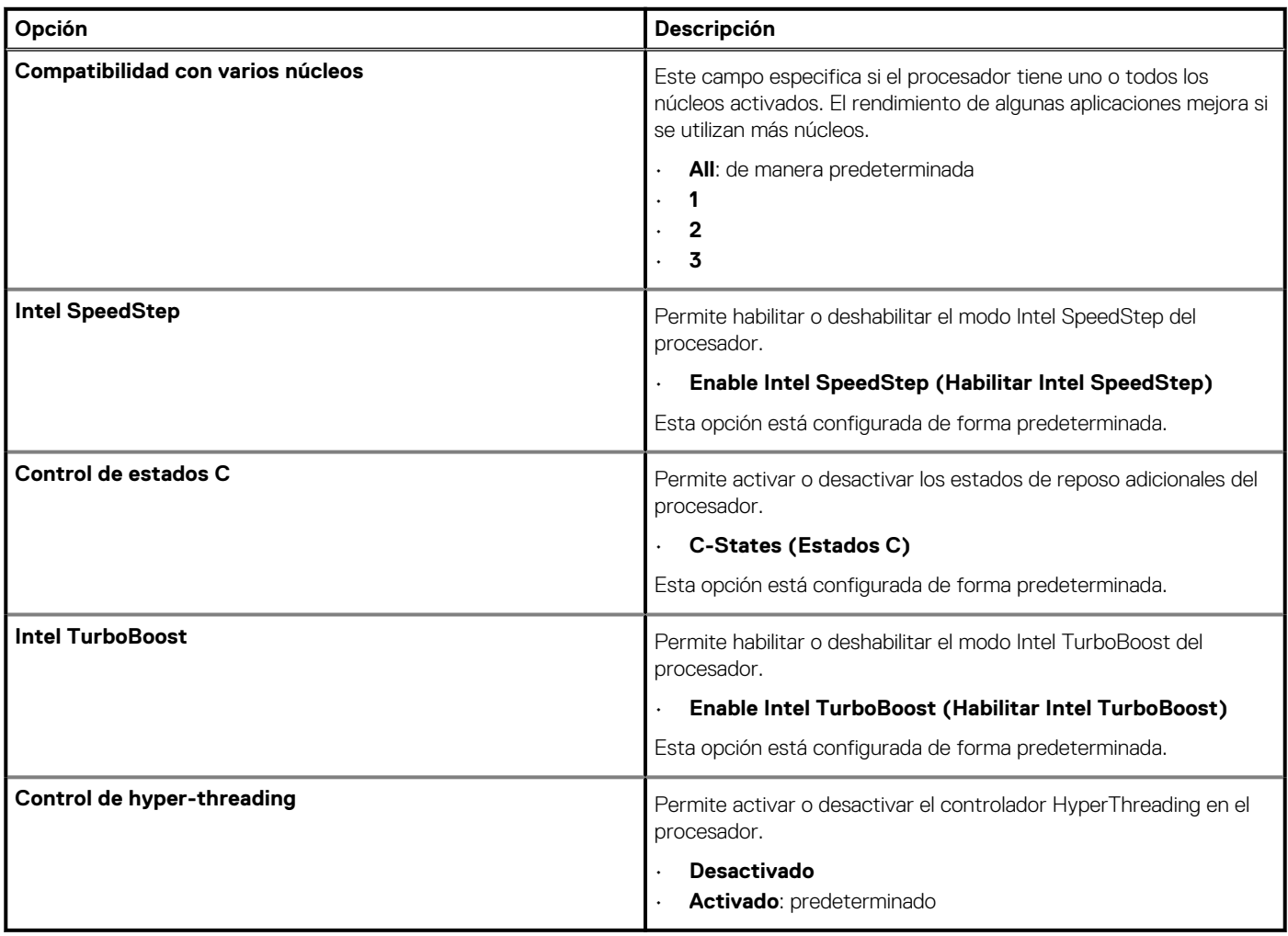

## **Administración de energía**

### **Tabla 29. Administración de energía**

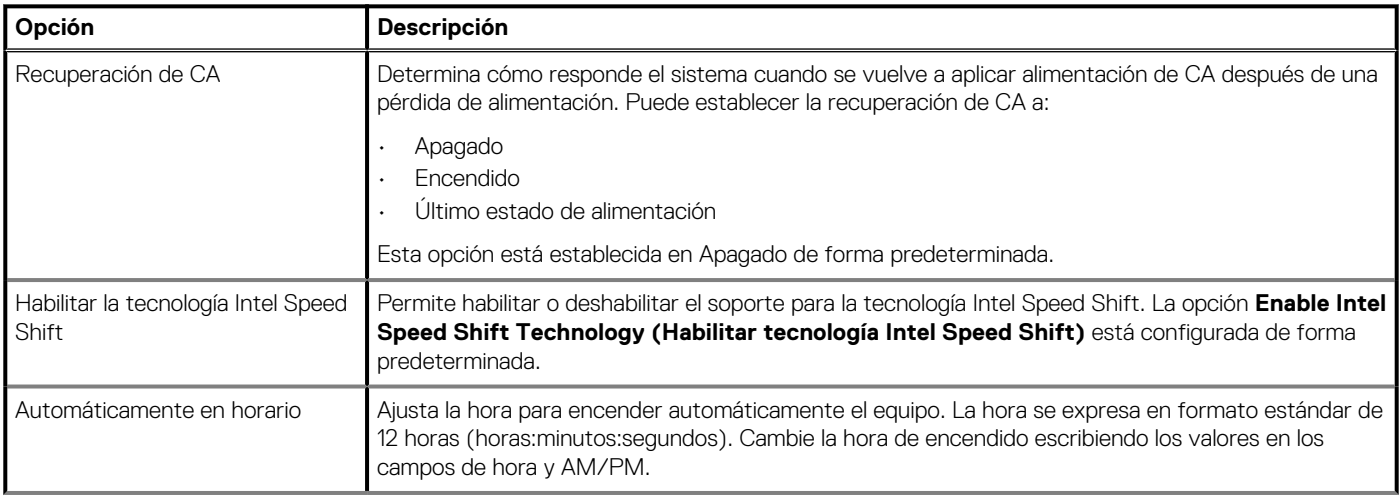

### <span id="page-32-0"></span>**Tabla 29. Administración de energía(continuación)**

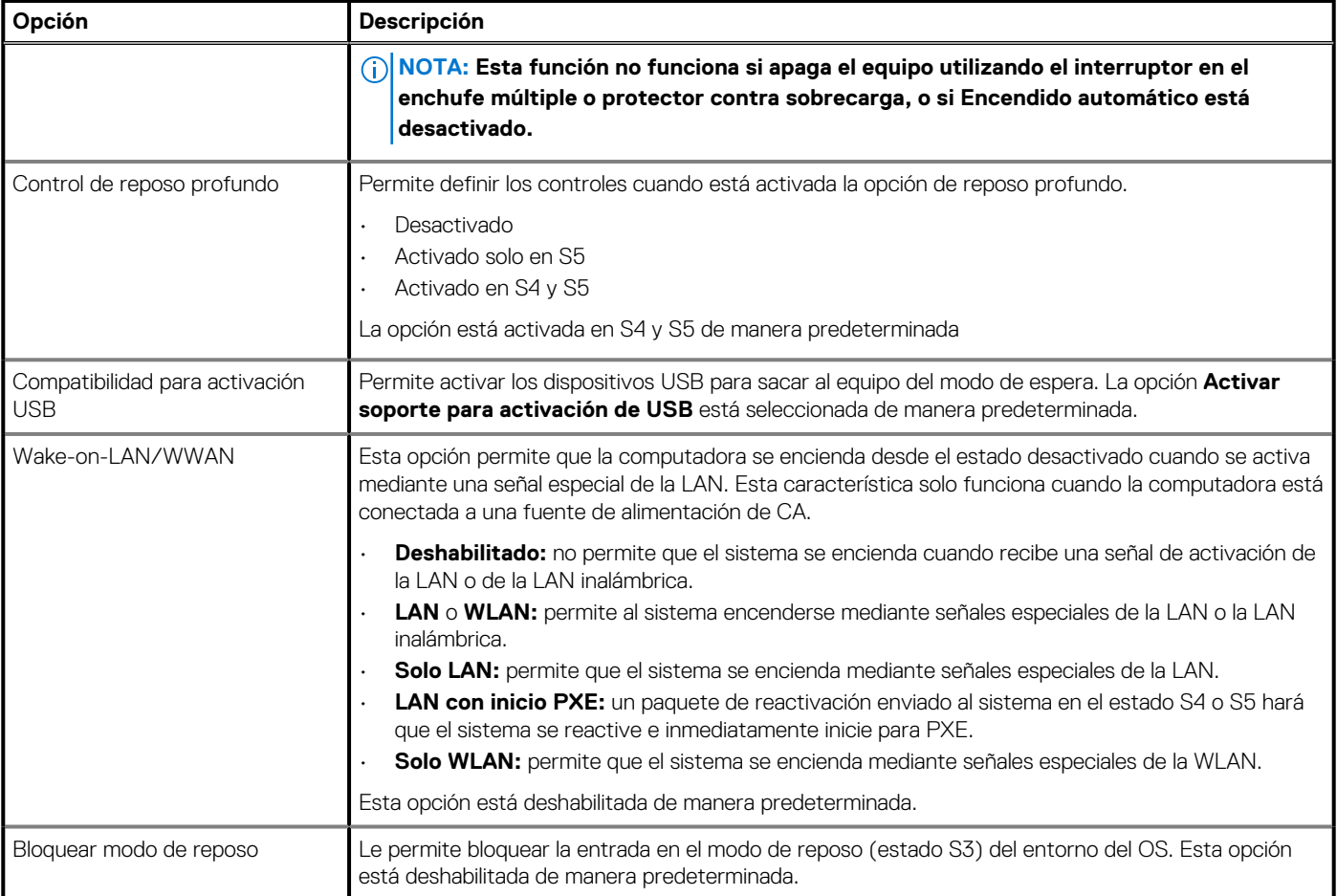

## **Comportamiento durante la POST**

### **Tabla 30. Comportamiento durante la POST**

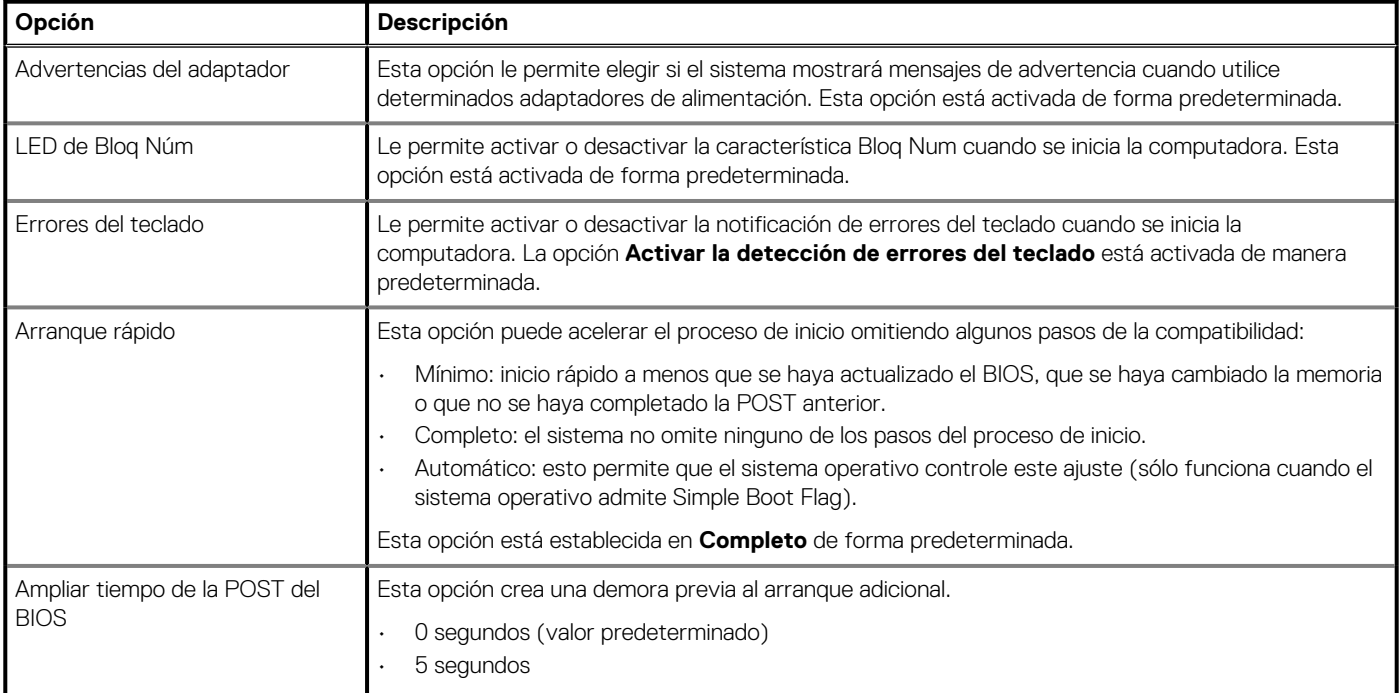

### <span id="page-33-0"></span>**Tabla 30. Comportamiento durante la POST(continuación)**

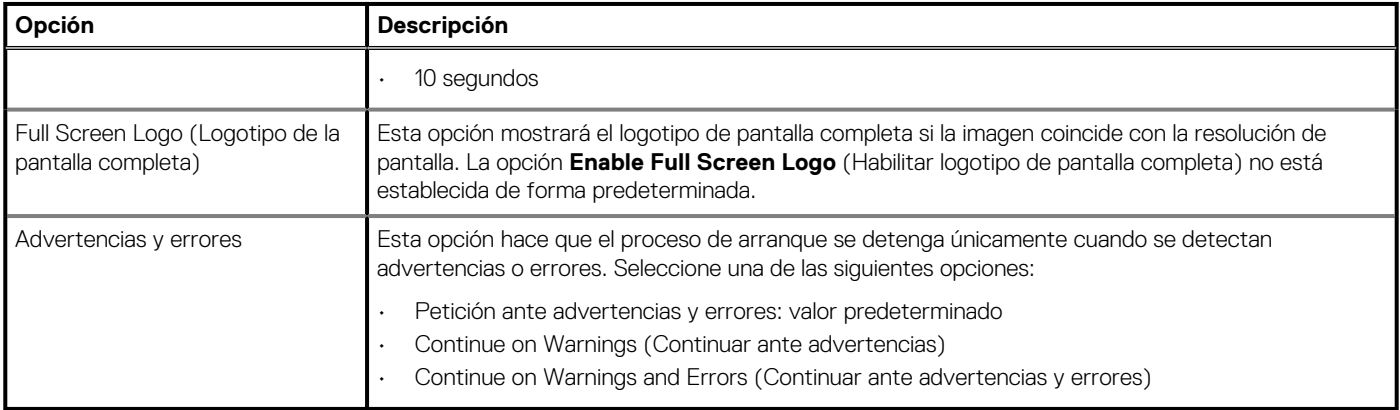

## **Facilidad de administración**

**Opción Descripción**

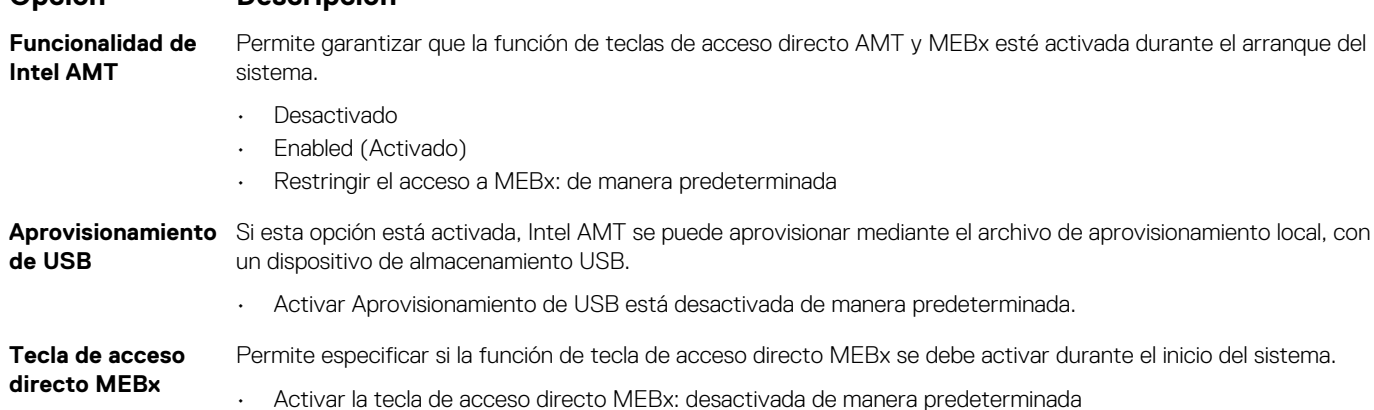

## **Compatibilidad con virtualización**

### **Tabla 31. Compatibilidad con virtualización**

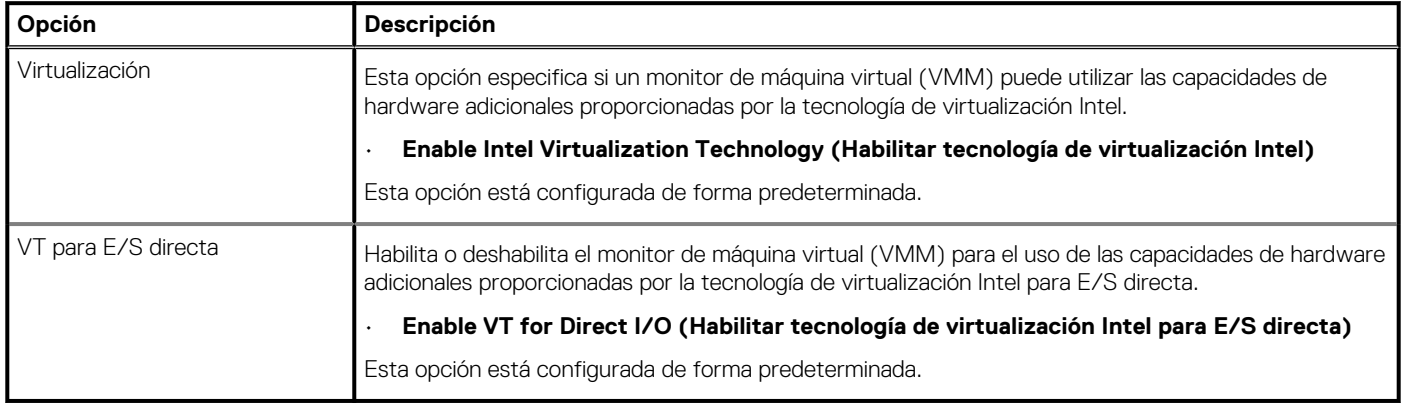

## **Opciones de modo inalámbrico**

### **Tabla 32. Inalámbrica**

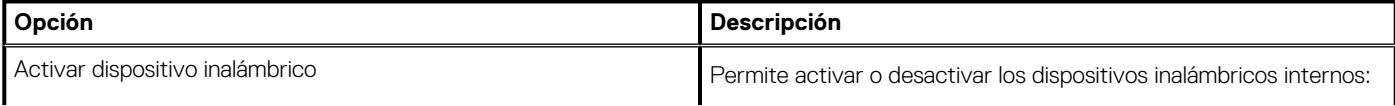

### <span id="page-34-0"></span>**Tabla 32. Inalámbrica**

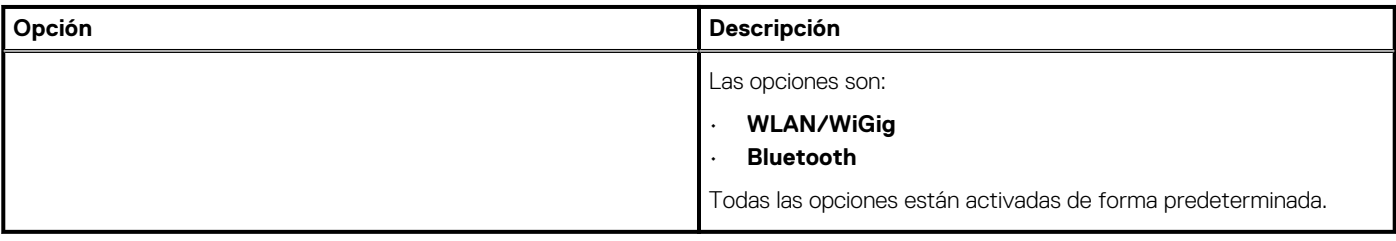

## **Mantenimiento**

### **Tabla 33. Mantenimiento**

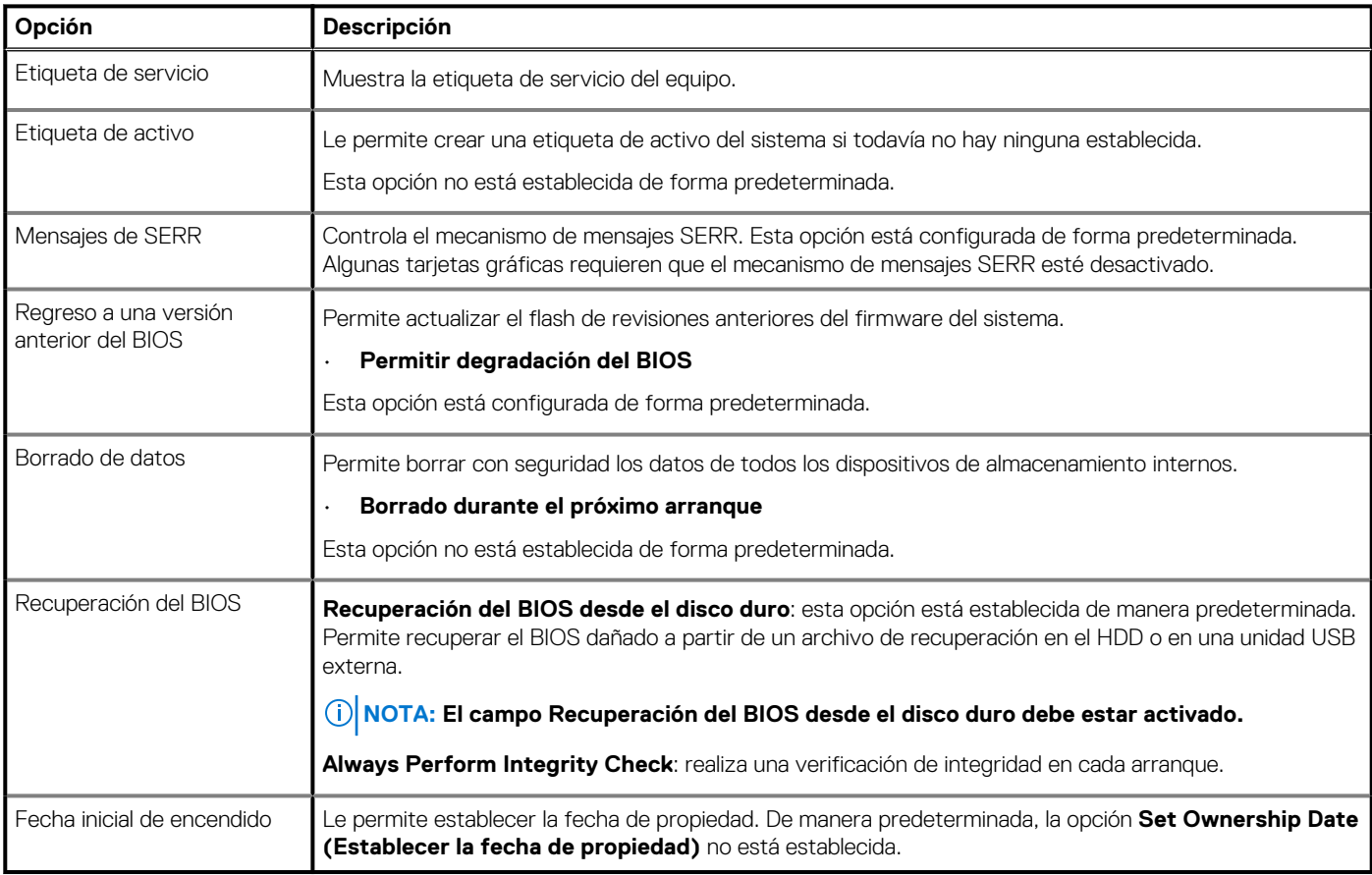

## **Registros del sistema**

### **Tabla 34. Registros del sistema**

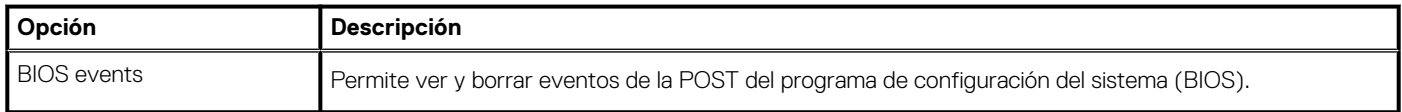

# **Configuración avanzada**

### **Tabla 35. Configuración avanzada**

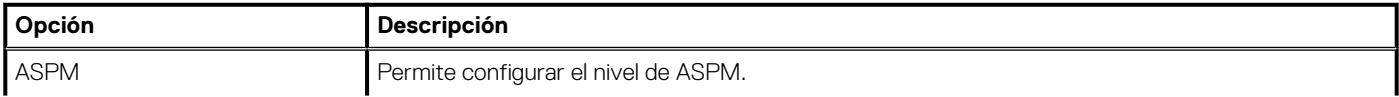

#### <span id="page-35-0"></span>**Tabla 35. Configuración avanzada**

**Opción Descripción**

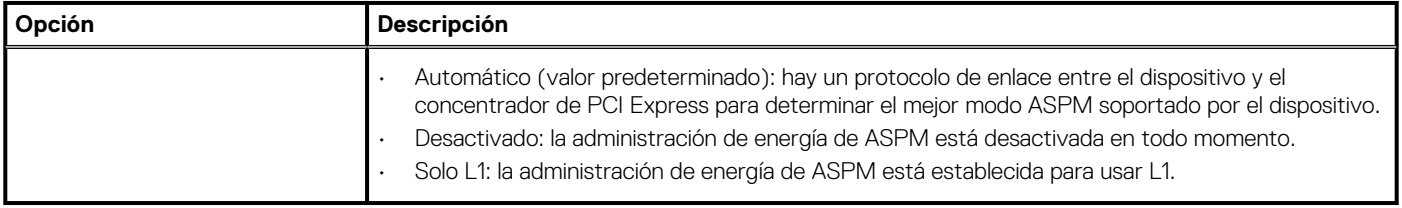

## **Resolución del sistema de SupportAssist**

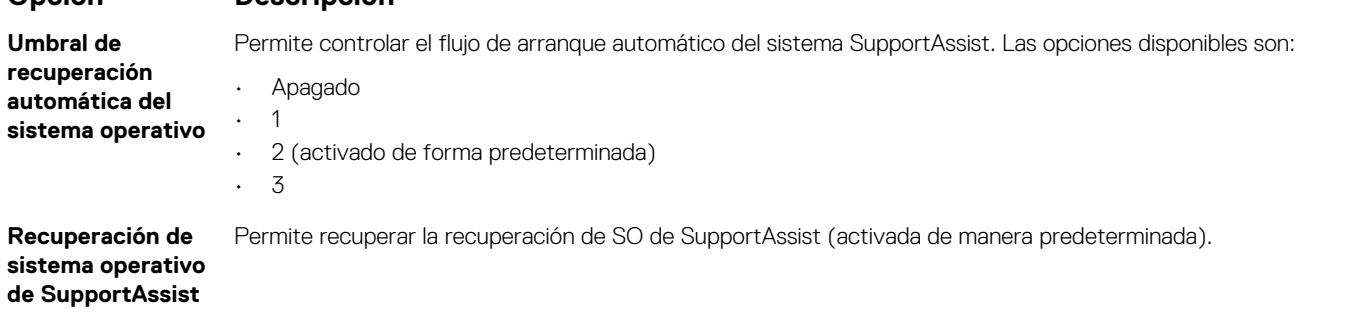

**BIOSConnect** BIOSConnect activa o desactiva el SO del servicio en la nube cuando no hay recuperación del SO local (activada de manera predeterminada).

## **Actualización del BIOS en Windows**

#### **Requisitos previos**

Se recomienda actualizar el BIOS (la configuración del sistema) cuando reemplaza la tarjeta madre o si hay una actualización disponible.

#### **Sobre esta tarea**

**NOTA: Si BitLocker está habilitado, se debe suspender antes de actualizar el BIOS del sistema y se debe volver a habilitar después de completar la actualización del BIOS.**

#### **Pasos**

- 1. Reinicie la computadora.
- 2. Vaya a **Dell.com/support**.
	- Escriba la **Etiqueta de servicio** o el **Código de servicio rápido** y haga clic en **Enviar**.
	- Haga clic en **Detect Product (Detectar producto)** y siga las instrucciones en pantalla.
- 3. Si no puede detectar o encontrar la etiqueta de servicio, haga clic en **Choose from all products (Elegir entre todos los productos)**.
- 4. Elija la categoría de **Products (Productos)** de la lista.

**NOTA: Seleccione la categoría adecuada para llegar a la página del producto.**

- 5. Seleccione el modelo del equipo y aparecerá la página **Product Support (Soporte técnico del producto)** de su equipo.
- 6. Haga clic en **Obtener controladores** y en **Controladores y descargas**.
- Se abre la sección de Controladores y descargas.
- 7. Haga clic en **Find it myself (Buscarlo yo mismo)**.
- 8. Haga clic en **BIOS** para ver las versiones del BIOS.
- 9. Identifique el archivo del BIOS más reciente y haga clic en **Download (Descargar)**.
- 10. Seleccione su método de descarga preferido en la ventana **Seleccione el método de descarga a continuación** y haga clic en **Descargar archivo**.

Aparecerá la ventana **File Download (Descarga de archivos)**.

11. Haga clic en **Save (Guardar)** para guardar el archivo en su equipo.

<span id="page-36-0"></span>12. Haga clic en **Run (ejecutar)** para instalar las configuraciones del BIOS actualizado en su equipo. Siga las instrucciones que aparecen en pantalla.

## **Actualización del BIOS en sistemas con BitLocker habilitado**

**PRECAUCIÓN: Si BitLocker no se suspende antes de actualizar el BIOS, la próxima vez que reinicie, el sistema no reconocerá la clave de BitLocker. Se le pedirá que introduzca la clave de recuperación para continuar y el sistema la solicitará en cada reinicio. Si no conoce la clave de recuperación, esto puede provocar la pérdida de datos o una reinstalación del sistema operativo innecesaria. Para obtener más información sobre este tema, consulte el artículo de la base de conocimientos: <https://www.dell.com/support/article/sln153694>**

## **Actualización del BIOS del sistema con una unidad flash USB**

#### **Sobre esta tarea**

Si el sistema no puede cargar en Windows aún se debe actualizar el BIOS, descargue el archivo de BIOS con otro sistema y guárdelo en una unidad flash USB de arranque.

**NOTA: Tendrá que usar una unidad flash USB de arranque. Consulte el siguiente artículo para obtener más detalles: <https://www.dell.com/support/article/sln143196/>**

#### **Pasos**

- 1. Descargue el archivo .EXE de actualización del BIOS en otro sistema.
- 2. Copie el archivo, por ejemplo, O9010A12.EXE en la unidad flash USB de arranque.
- 3. Inserte la unidad flash USB en el sistema en que necesita actualizar el BIOS.
- 4. Reinicie el sistema y presione F12 cuando el logotipo de Dell Splash aparezca para mostrar el menú de arranque por única vez.
- 5. Mediante las teclas de flecha, seleccione **USB Storage Device (Dispositivo de almacenamiento USB)** y haga clic en Volver.
- 6. El sistema se iniciará en una petición de Diag C:\>.
- 7. Escriba el nombre de archivo completo para ejecutarlo, por ejemplo, O9010A12.exe, y presione Volver.
- 8. Se cargará la utilidad de actualización del BIOS. Siga las instrucciones que aparecen en pantalla.

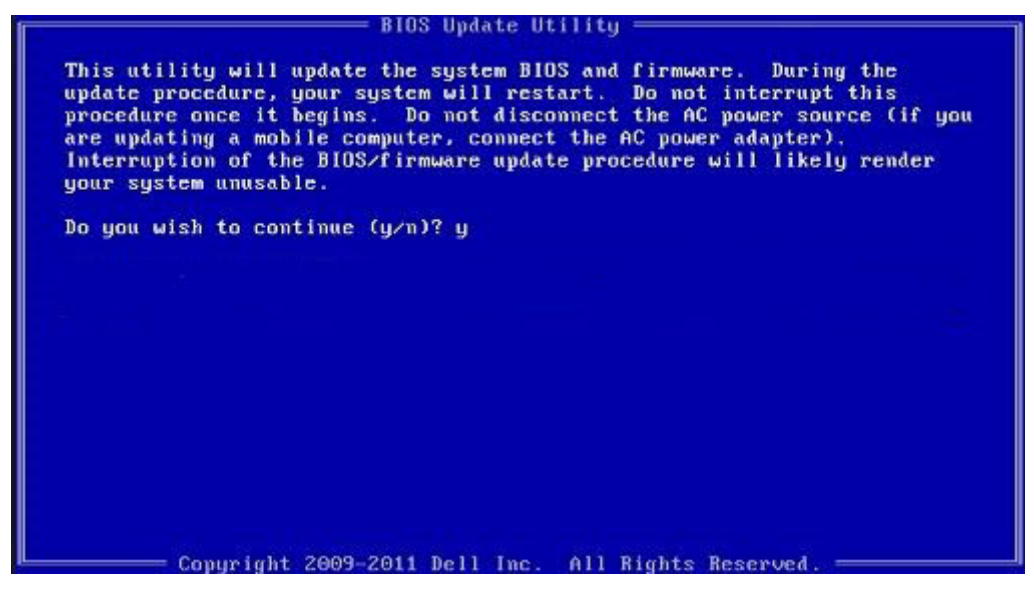

**Ilustración 1. Pantalla de actualización del BIOS de DOS**

# <span id="page-37-0"></span>**Contraseña del sistema y de configuración**

### **Tabla 36. Contraseña del sistema y de configuración**

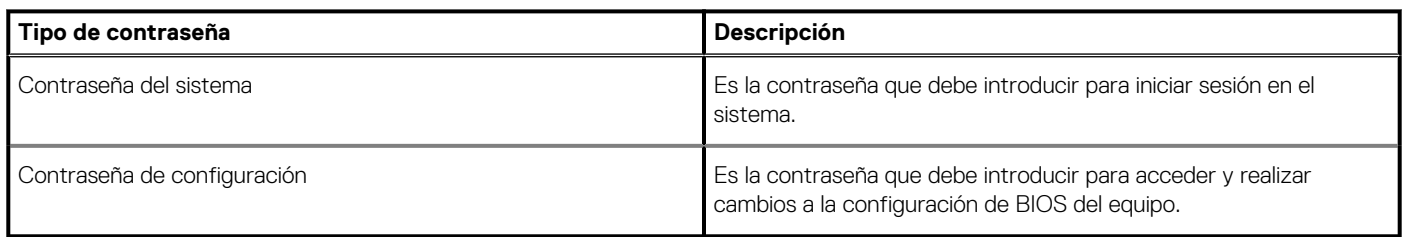

Puede crear una contraseña del sistema y una contraseña de configuración para proteger su equipo.

**PRECAUCIÓN: Las funciones de contraseña ofrecen un nivel básico de seguridad para los datos del equipo.**

**PRECAUCIÓN: Cualquier persona puede tener acceso a los datos almacenados en el equipo si no se bloquea y se deja desprotegido.**

**NOTA: La función de contraseña de sistema y de configuración está desactivada.**

## **Asignación de una contraseña de configuración del sistema**

#### **Requisitos previos**

Puede asignar una nueva **Contraseña de administrador o de sistema** solo cuando el estado se encuentra en **No establecido**.

#### **Sobre esta tarea**

Para ingresar a la configuración del sistema, presione F2 inmediatamente después de un encendido o reinicio.

#### **Pasos**

- 1. En la pantalla **BIOS del sistema** o **Configuración del sistema**, seleccione **Seguridad** y presione **Entrar**. Aparece la pantalla **Security (Seguridad)**.
- 2. Seleccione **Contraseña de administrador o de sistema** y cree una contraseña en el campo **Introduzca la nueva contraseña**. Utilice las siguientes pautas para asignar la contraseña del sistema:
	- Una contraseña puede tener hasta 32 caracteres.
	- La contraseña puede contener números del 0 al 9.
	- Solo se permiten letras minúsculas. Las mayúsculas no están permitidas.
	- Solo se permiten los siguientes caracteres especiales: espacio, ("), (+), (,), (-), (.), (/), (;), ([), (\), (]), (`).
- 3. Introduzca la contraseña del sistema que especificó anteriormente en el campo **Confirm new password (Confirmar nueva contraseña)** y haga clic en **OK (Aceptar)**.
- 4. Presione **Esc** y aparecerá un mensaje para que guarde los cambios.
- 5. Presione **Y** para guardar los cambios.
	- El equipo se reiniciará.

## **Eliminación o modificación de una contraseña de configuración del sistema existente**

#### **Requisitos previos**

Asegúrese de que el **Estado de contraseña** esté desbloqueado (en la configuración del sistema) antes de intentar eliminar o cambiar la contraseña del sistema y de configuración existente. No se puede eliminar ni modificar una contraseña existente de sistema o de configuración si **Estado de la contraseña** está bloqueado.

#### **Sobre esta tarea**

Para ingresar a la configuración del sistema, presione **F2** inmediatamente después de un encendido o reinicio.

#### **Pasos**

- 1. En la pantalla **BIOS del sistema** o **Configuración del sistema**, seleccione **Seguridad del sistema** y presione **Entrar**. Aparecerá la ventana **System Security (Seguridad del sistema)**.
- 2. En la pantalla **System Security (Seguridad del sistema)**, compruebe que la opción **Password Status (Estado de la contraseña)** está en modo **Unlocked (Desbloqueado)**.
- 3. Seleccione **Contraseña del sistema**, modifique o elimine la contraseña del sistema existente y presione **Entrar** o **Tab**.
- 4. Seleccione **Contraseña de configuración**, modifique o elimine la contraseña de configuración existente y presione **Entrar** o **Tab**.

**NOTA: Si cambia la contraseña del sistema o de configuración, vuelva a ingresar la nueva contraseña cuando se le solicite. Si borra la contraseña del sistema o de configuración, confirme cuando se le solicite.**

- 5. Presione **Esc** y aparecerá un mensaje para que guarde los cambios.
- 6. Presione **Y** para guardar los cambios y salir de la configuración del sistema. La computadora se reiniciará.

# **Obtención de ayuda**

**6**

#### <span id="page-39-0"></span>**Temas:**

• Cómo ponerse en contacto con Dell

## **Cómo ponerse en contacto con Dell**

#### **Requisitos previos**

**NOTA: Si no tiene una conexión a Internet activa, puede encontrar información de contacto en su factura de compra, en su albarán de entrega, en su recibo o en el catálogo de productos Dell.**

#### **Sobre esta tarea**

Dell proporciona varias opciones de servicio y asistencia en línea y por teléfono. La disponibilidad varía según el país y el producto y es posible que algunos de los servicios no estén disponibles en su área. Si desea ponerse en contacto con Dell para tratar cuestiones relacionadas con las ventas, la asistencia técnica o el servicio de atención al cliente:

#### **Pasos**

- 1. Vaya a **Dell.com/support.**
- 2. Seleccione la categoría de soporte.
- 3. Seleccione su país o región en la lista desplegable **Elija un país o región** que aparece al final de la página.
- 4. Seleccione el enlace de servicio o asistencia apropiado en función de sus necesidades.